# 阿里云 ZStack for Alibaba Cloud

## 快速安装使用教程(新手快速入门)

产品版本:V2. 3. 2

文档版本:20180511

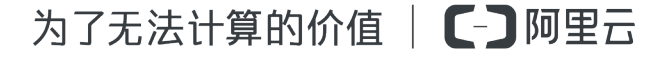

## <span id="page-2-0"></span>**法律声明**

阿里云提醒您在阅读或使用本文档之前仔细阅读、充分理解本法律声明各条款的内容。如果您阅读 或使用本文档,您的阅读或使用行为将被视为对本声明全部内容的认可。

- **1.** 您应当通过阿里云网站或阿里云提供的其他授权通道下载、获取本文档,且仅能用于自身的合法 合规的业务活动。本文档的内容视为阿里云的保密信息,您应当严格遵守保密义务;未经阿里云 事先书面同意,您不得向任何第三方披露本手册内容或提供给任何第三方使用。
- **2.** 未经阿里云事先书面许可,任何单位、公司或个人不得擅自摘抄、翻译、复制本文档内容的部分 或全部,不得以任何方式或途径进行传播和宣传。
- **3.** 由于产品版本升级、调整或其他原因,本文档内容有可能变更。阿里云保留在没有任何通知或者 提示下对本文档的内容进行修改的权利,并在阿里云授权通道中不时发布更新后的用户文档。您 应当实时关注用户文档的版本变更并通过阿里云授权渠道下载、获取最新版的用户文档。
- **4.** 本文档仅作为用户使用阿里云产品及服务的参考性指引,阿里云以产品及服务的"现状"、"有 缺陷"和"当前功能"的状态提供本文档。阿里云在现有技术的基础上尽最大努力提供相应的介 绍及操作指引,但阿里云在此明确声明对本文档内容的准确性、完整性、适用性、可靠性等不作 任何明示或暗示的保证。任何单位、公司或个人因为下载、使用或信赖本文档而发生任何差错或 经济损失的,阿里云不承担任何法律责任。在任何情况下,阿里云均不对任何间接性、后果性、 惩戒性、偶然性、特殊性或刑罚性的损害,包括用户使用或信赖本文档而遭受的利润损失,承担 责任(即使阿里云已被告知该等损失的可能性)。
- **5.** 阿里云网站上所有内容,包括但不限于著作、产品、图片、档案、资讯、资料、网站架构、网站 画面的安排、网页设计,均由阿里云和/或其关联公司依法拥有其知识产权,包括但不限于商标 权、专利权、著作权、商业秘密等。非经阿里云和/或其关联公司书面同意,任何人不得擅自使 用、修改、复制、公开传播、改变、散布、发行或公开发表阿里云网站、产品程序或内容。此 外,未经阿里云事先书面同意,任何人不得为了任何营销、广告、促销或其他目的使用、公布或 复制阿里云的名称(包括但不限于单独为或以组合形式包含"阿里云"、Aliyun"、"万网"等 阿里云和/或其关联公司品牌,上述品牌的附属标志及图案或任何类似公司名称、商号、商标、 产品或服务名称、域名、图案标示、标志、标识或通过特定描述使第三方能够识别阿里云和/或 其关联公司)。
- **6.** 如若发现本文档存在任何错误,请与阿里云取得直接联系。

## <span id="page-4-0"></span>**通用约定**

#### **表 1: 格式约定**

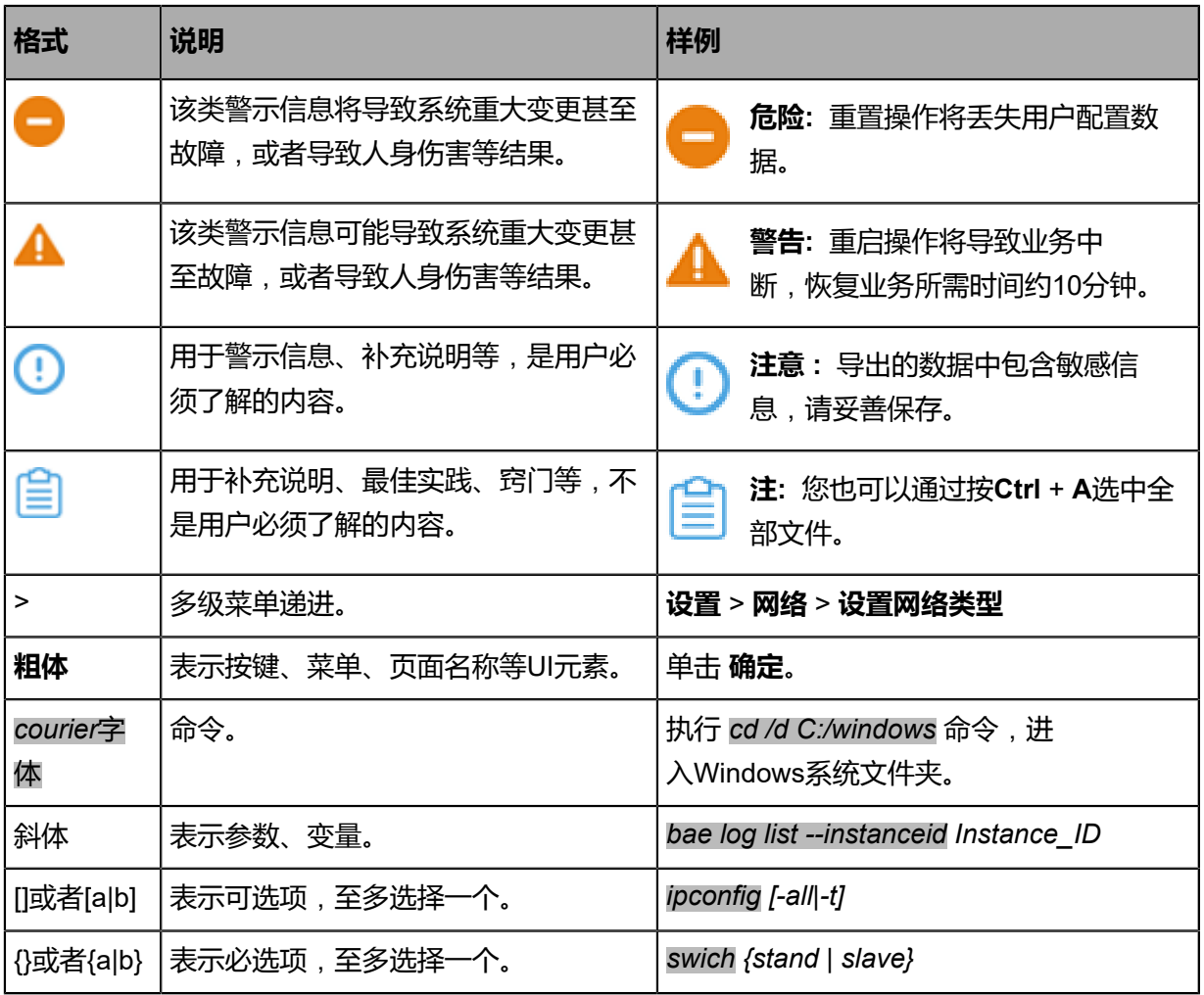

## 目录

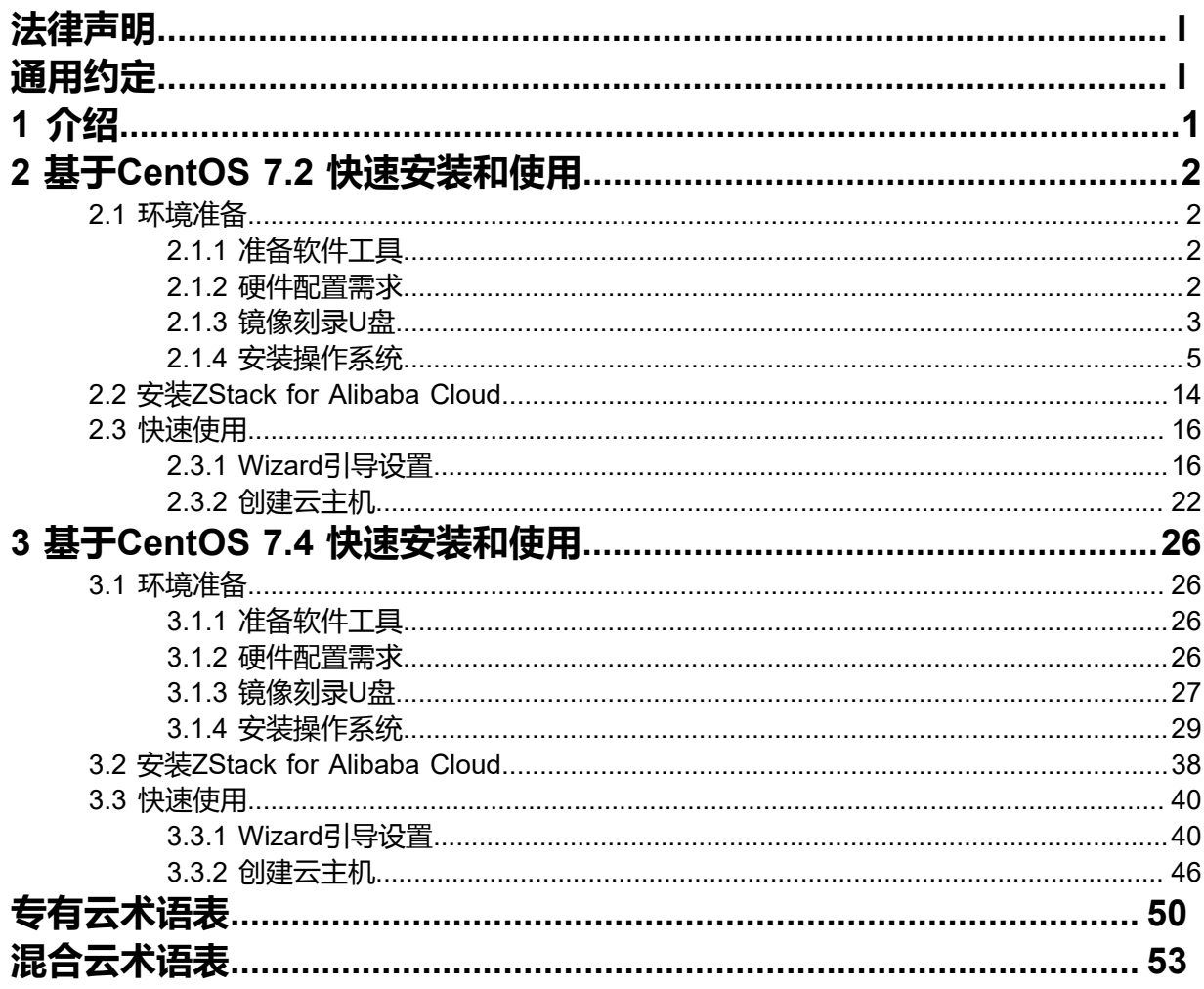

## <span id="page-6-0"></span>**1 介绍**

ZStack定制版ISO提供以下两个版本:

- 基于CentOS 7.2深度定制:ZStack-x86\_64-DVD-2.3.x-c72.iso
- 基于CentOS 7.4深度定制: ZStack-x86\_64-DVD-2.3.x-c74.iso

本教程将分别介绍两种ZStack定制版ISO的快速安装和使用:

- 基于CentOS 7.2 快速安装和使用
- 基于CentOS 7.4 快速安装和使用

## <span id="page-7-0"></span>**2 基于CentOS 7.2 快速安装和使用**

## <span id="page-7-1"></span>**2.1 环境准备**

## <span id="page-7-2"></span>**2.1.1 准备软件工具**

安装ZStack for Alibaba Cloud之前,请管理员准备好以下必要的软件包,以便安装部署过程顺利执 行。

- ZStack for Alibaba Cloud定制版ISO
	- 文件名称: ZStack Alibaba Cloud-x86 64-DVD-2.3.x-c72.iso
	- 下载地址:点击[这里](https://promotion.aliyun.com/ntms/act/dedicatedcloud/doc.html?spm=5176.8007514.709443.1.9io7OR)
- ZStack for Alibaba Cloud安装包
	- 文件名称: ZStack Alibaba Cloud-installer-2.3.x.bin
	- 下载地址:点击[这里](https://promotion.aliyun.com/ntms/act/dedicatedcloud/doc.html?spm=5176.8007514.709443.1.9io7OR)

**注:** 软件下载后,需通过MD5校验工具核对校验码,以确保软件完整无损。

## <span id="page-7-3"></span>**2.1.2 硬件配置需求**

以单节点服务器部署为例,对服务器硬件配置需求如下:

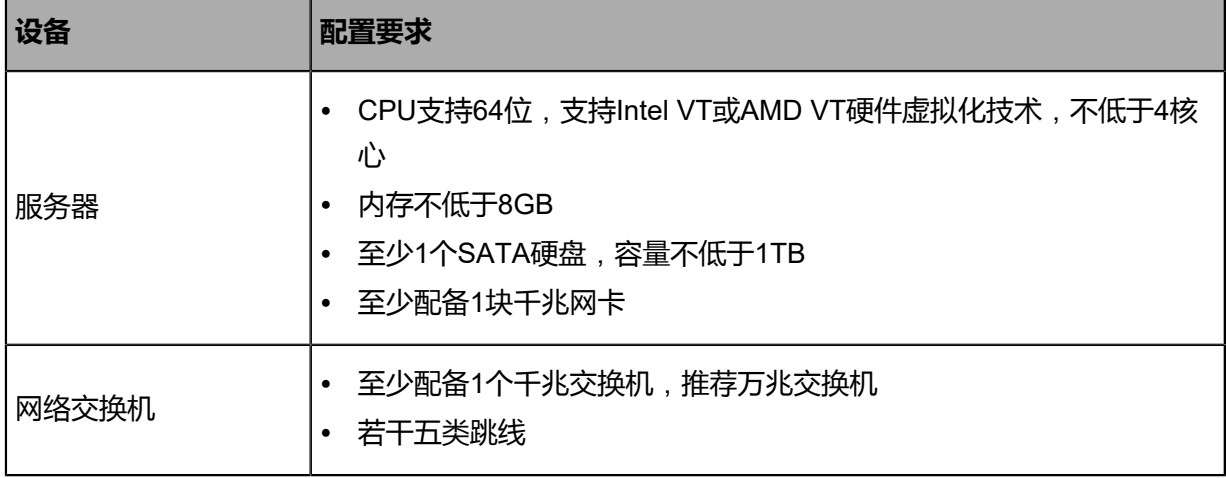

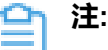

基于CentOS 7.2的ZStack for Alibaba Cloud定制版ISO不支持英特尔新一代铂金/金/银/铜系 列处理器(Intel® Xeon® Scalable Processors)。

## <span id="page-8-0"></span>**2.1.3 镜像刻录U盘**

#### **背景信息**

使用UltraISO,将此ISO镜像刻录到U盘。

#### **操作步骤**

**1.** 在UltraISO打开ISO镜像。

打开UltraISO,点击**文件**按钮,选择打开已下载好的ISO镜像文件,如图 *1:* 在*[UltraISO](#page-8-1)*打 开*ISO*[镜像](#page-8-1)所示:

#### <span id="page-8-1"></span>**图 1: 在UltraISO打开ISO镜像**

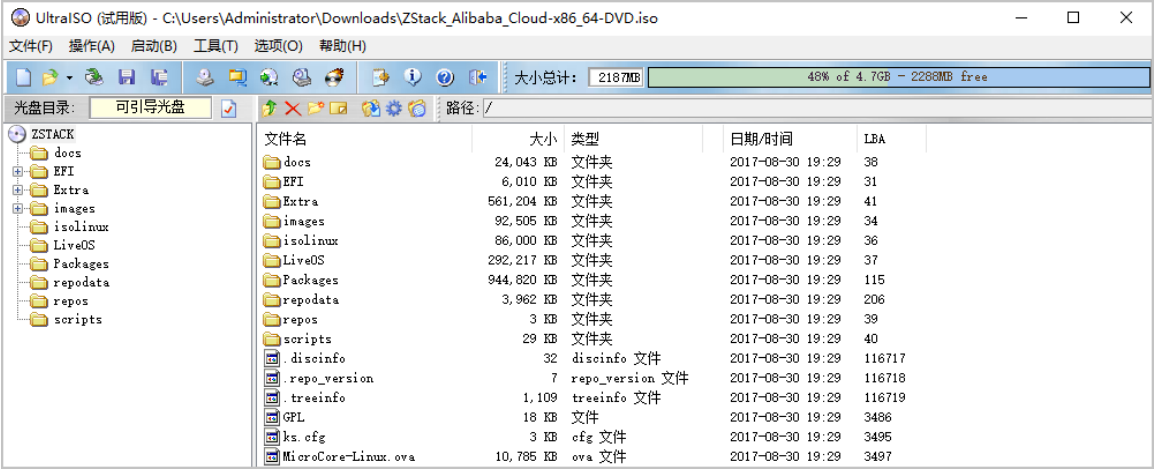

<span id="page-8-2"></span>**2.** 写入硬盘镜像。

在UltraISO,点击**启动** > **写入硬盘映像**,如图 *2:* 在*UItraISO*[写入硬盘映像](#page-8-2)所示:

#### **图 2: 在UItraISO写入硬盘映像**

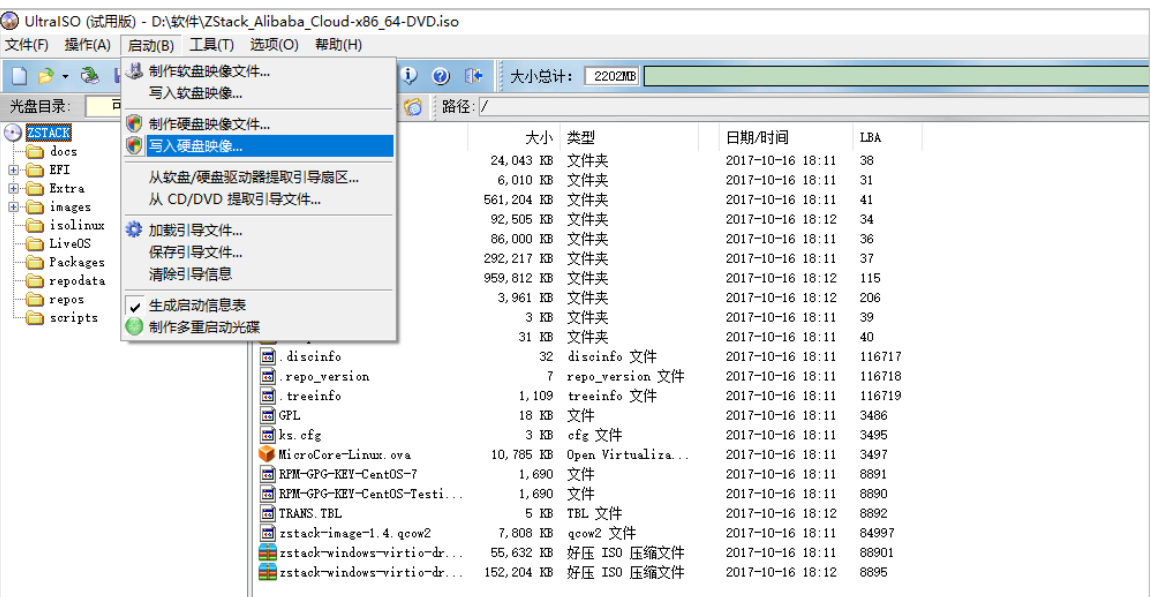

**3.** 在**硬盘驱动器**列表选择相应的U盘进行刻录。

**注:**

- 如果系统只插了一个U盘,则默认以此U盘进行刻录和写入,在刻录前,**注意备份U 盘之前的内容**。
- 其他选项,按照默认设置,无须额外配置,点击**写入**。

如图 *3:* 在*UltraISO*[确认写入](#page-9-0)*ISO*镜像所示:

#### <span id="page-9-0"></span>**图 3: 在UltraISO确认写入ISO镜像**

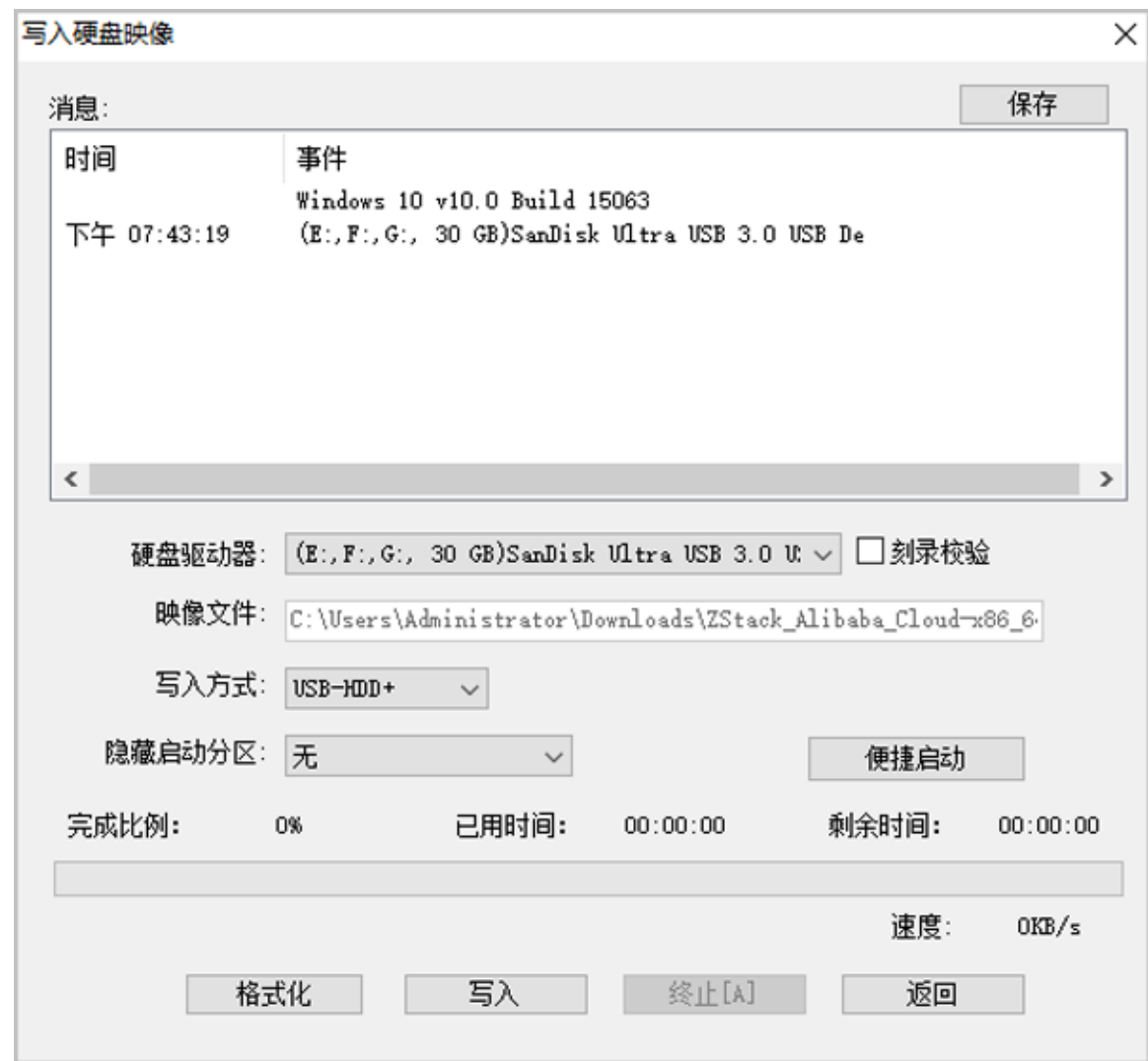

- **4.** 在新界面中点击**是**进行确认,UltraISO将会把ISO镜像刻录到U盘。
- **5.** 此时U盘可用来作为启动盘,支持Legacy模式和UEFI模式引导。

## <span id="page-10-0"></span>**2.1.4 安装操作系统**

#### **操作步骤**

- **1.** 管理员需要预先在服务器进行以下配置:
	- 确认服务器内硬盘的数据已作备份,安装过程会覆盖写入;
	- 进入BIOS,开启CPU VT选项;开启超线程HT选项;
	- 进入阵列卡配置合适的RAID级别,以提供一定的数据冗余特性;
	- 设置U盘为第一启动顺序。
- **2.** 以上设置完毕后,服务器重启或上电后,进入安装导航。

如图 *4: U*[盘引导界面](#page-11-0)所示,进入ISO引导安装界面,默认选择**Install ZStack for Alibaba Cloud**开始安装操作系统。

#### <span id="page-11-0"></span>**图 4: U盘引导界面**

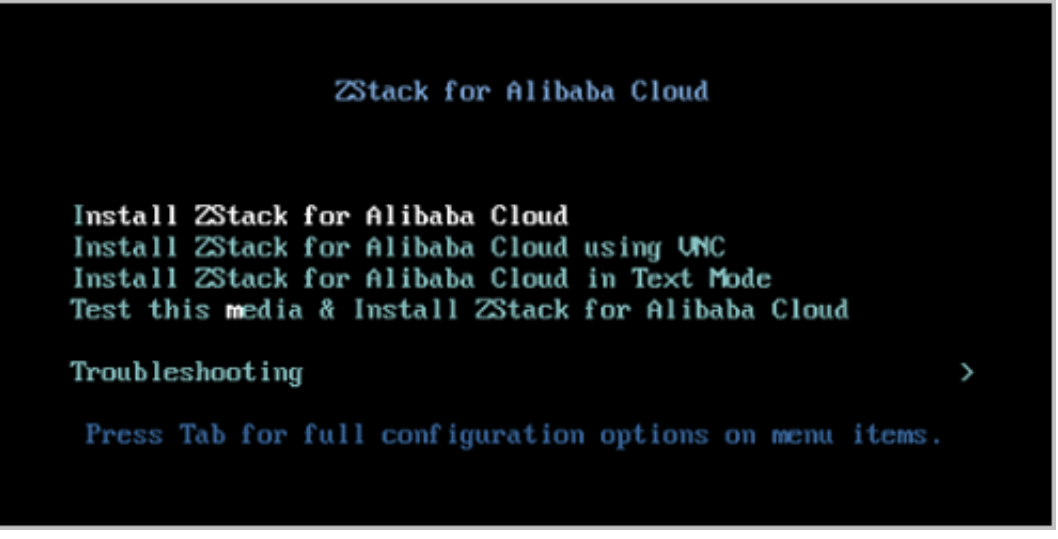

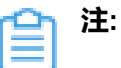

- ZStack for Alibaba Cloud提供了三种安装方式:图形界面安装、通过VNC安装和字 符界面安装,用户可根据实际情况选择。
- 建议图形界面安装是最好的选择。
- 考虑到某些服务器是不带VGA接口的,只能通过串口连接,这时用户可以选择VNC 或者Text Mode。
- **3.** 进入系统安装界面后,已经预先配置如下默认选项,一般情况下管理员无需更改配置。
	- **DATE&TIME**:为亚洲东八区
	- **LANGUAGE**:English(United States)
	- **KEYBOARD**: English(US)

如图 *5:* [系统安装界面](#page-11-1)所示:

<span id="page-11-1"></span>**图 5: 系统安装界面**

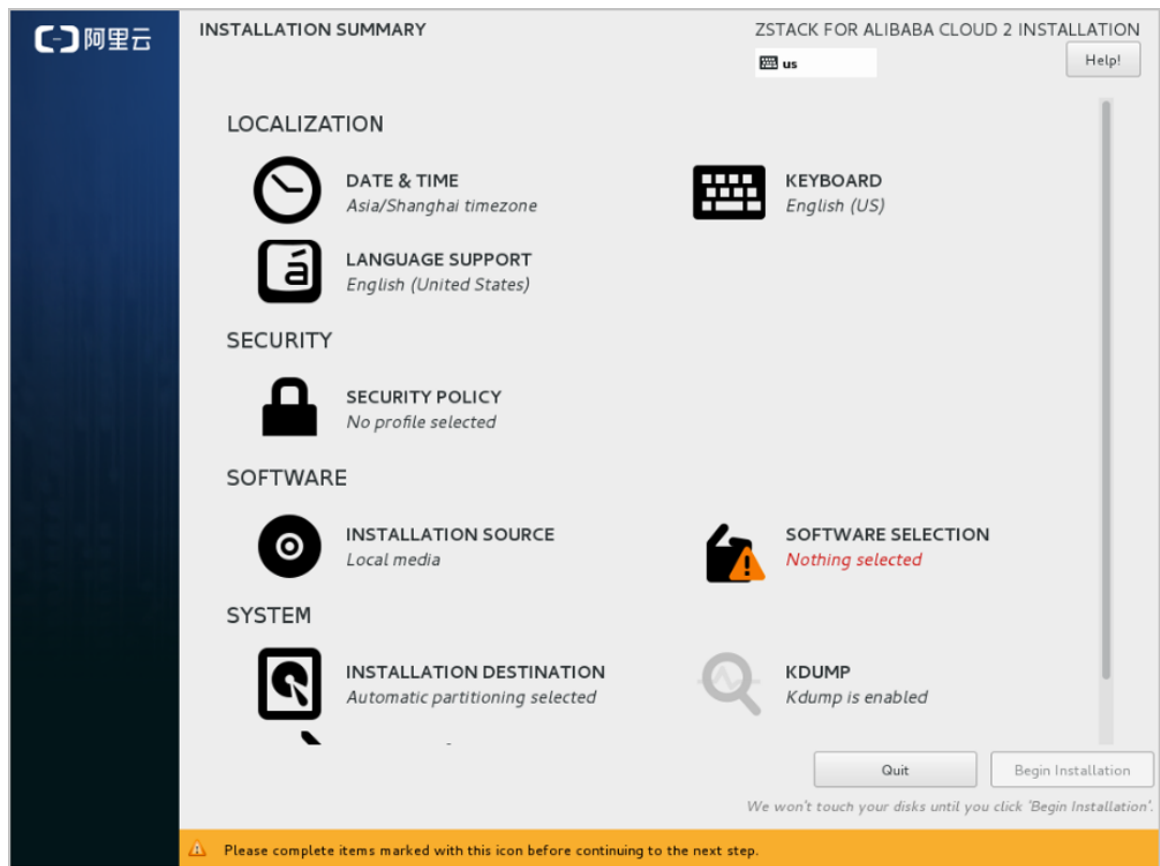

**4.** 选择安装模式。

在系统安装界面,点击**SOFTWARE SELECTION**进入服务器安装模式候选,如图 *6:* [选择安装](#page-13-0) [模式所](#page-13-0)示:

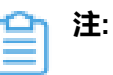

- 有四种安装模式可供选择:
	- **1.** ZStack for Alibaba Cloud Management Node:ZStack for Alibaba Cloud管理节 点模式
	- **2.** ZStack for Alibaba Cloud Compute Node:ZStack for Alibaba Cloud计算节点模 式
	- **3. ZStack for Alibaba Cloud OCFS2 Storage Node: ZStack for Alibaba Cloud** OCFS2存储节点模式
	- **4.** ZStack for Alibaba Cloud Expert Node:ZStack for Alibaba Cloud专家模式

• 在四种模式中,首次安装建议选择**ZStack for Alibaba Cloud Management Node**

#### <span id="page-13-0"></span>**图 6: 选择安装模式**

 $\bullet$ 

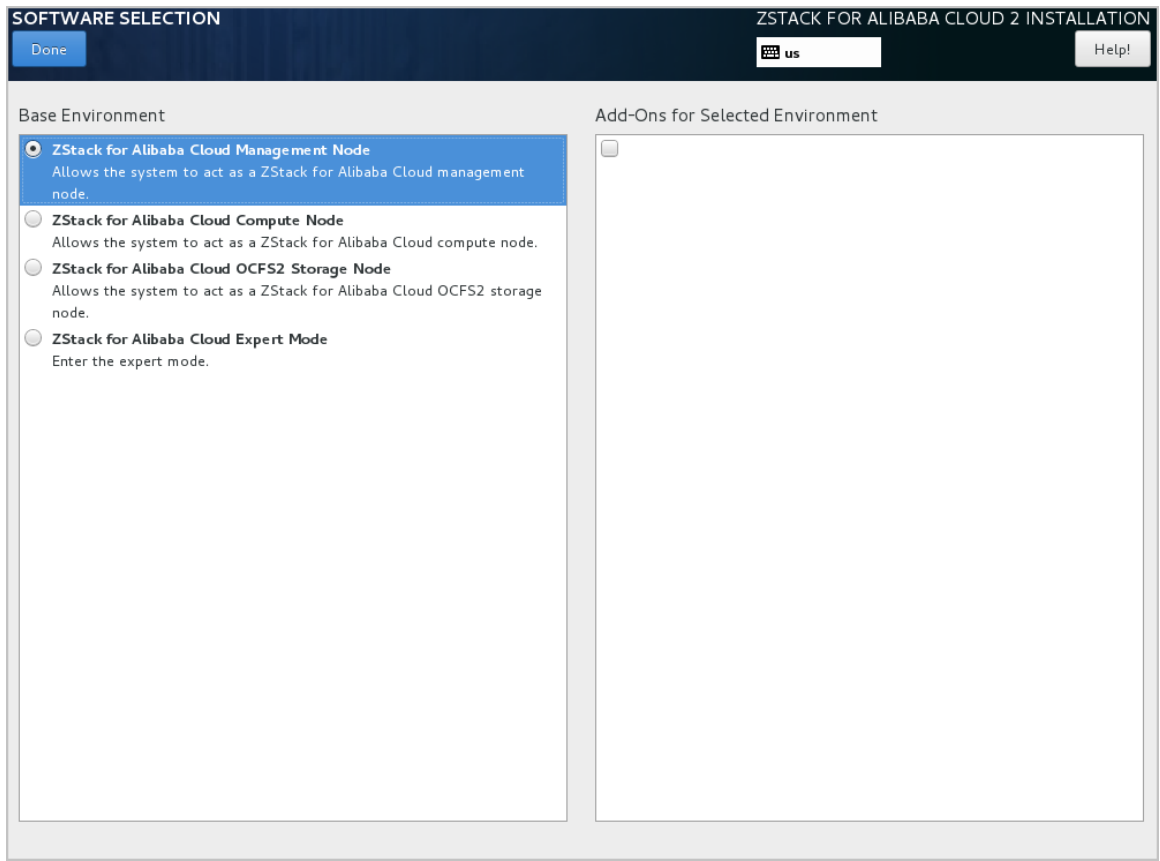

**5.** 配置硬盘分区。

在系统安装界面,点击**INSTALLATION DESTINATION**进入硬盘分区配置界面,如图 *7:* [系统](#page-13-1) 预先默认设置 *-* [自动硬盘分区](#page-13-1)所示:

#### <span id="page-13-1"></span>**图 7: 系统预先默认设置 - 自动硬盘分区**

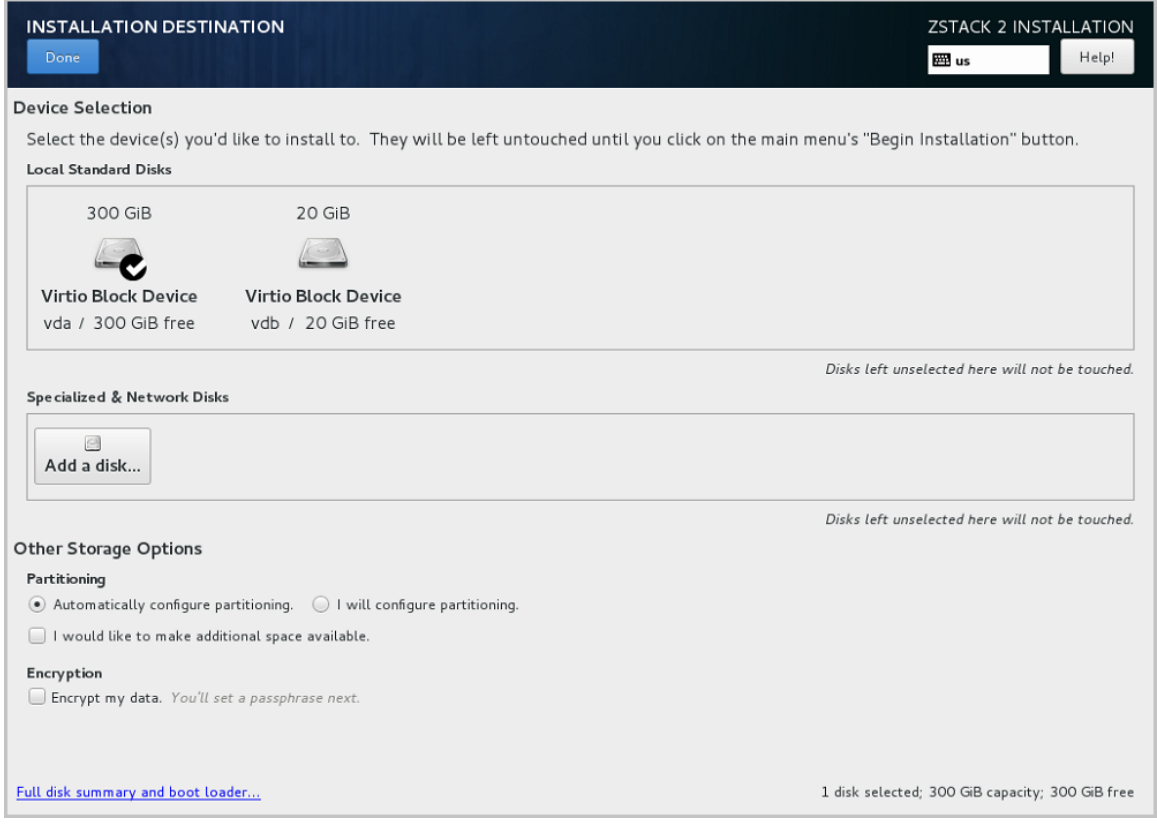

**注:** 安装系统时,建议只勾选系统盘需要使用的硬盘,其他硬盘如果有特殊用途,建议 不做勾选。

系统预先默认设置:**Automatically configure partitioning**,建议遵循默认设置,执行自动 硬盘分区。

- **6.** 配置网络。
	- **1.** 配置网卡。

在系统安装界面,点击**NETWORK & HOST NAME**进入网卡配置主界面,如图 *8:* [网卡配](#page-14-0) [置主界面所](#page-14-0)示。

- **1.** 选中待配置网卡:如**eth0**
- **2.** 开启网卡:选择**On**
- **3.** 查看获取的DHCP地址

#### <span id="page-14-0"></span>**图 8: 网卡配置主界面**

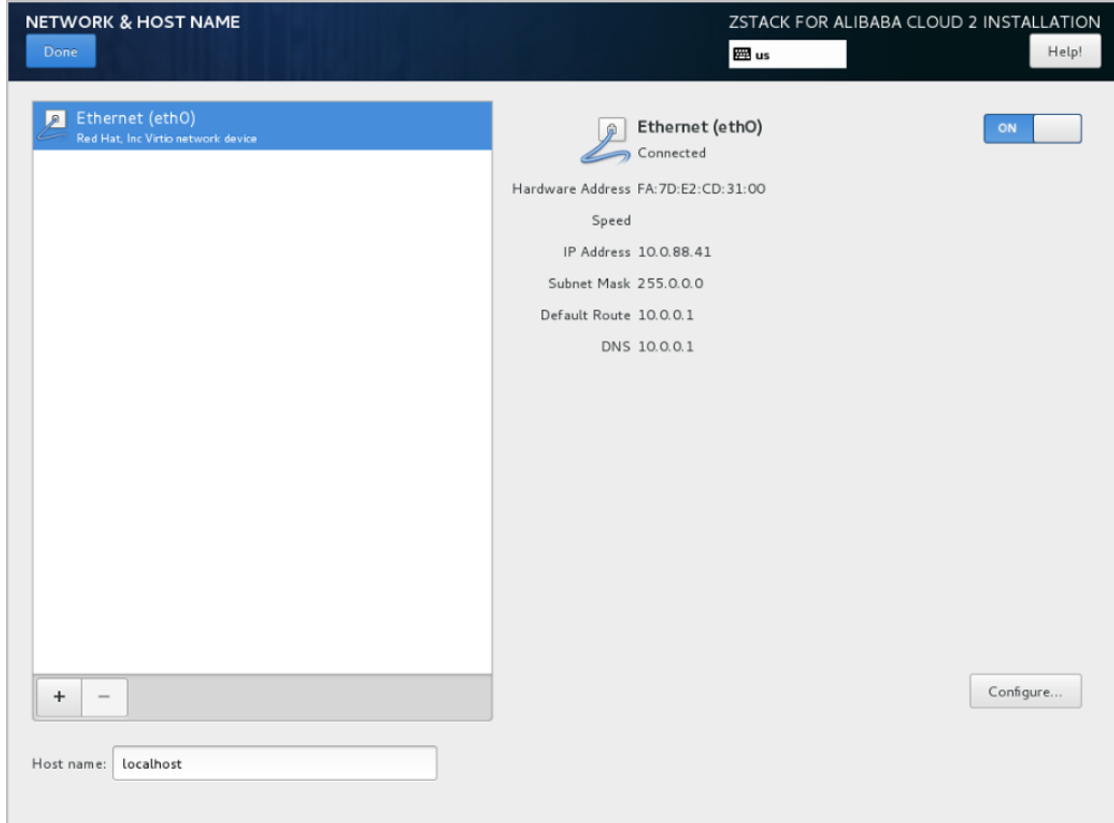

- <span id="page-15-0"></span>**2.** 如果**eth0**无法获取DHCP地址,需手动配置**eth0**的静态地址。
	- **a.** 在图 *8:* [网卡配置主界面](#page-14-0),选中**Ethernet**(eth0),点击**Configure...**,打开**eth0**配置界 面,如图 *9:* [配置](#page-15-0)*eth0*静态*IP*所示。
	- **b.** 进入**eth0**的**IPv4 Settings**选项页。
	- **c.** 在**Method**列表选择**Manual**以进行手动配置。
	- **d.** 点击**Add**增加新的配置条目。
	- **e.** 根据实际情况配置网卡地址信息。
	- **f.** 点击**Save**保存。
	- **图 9: 配置eth0静态IP**

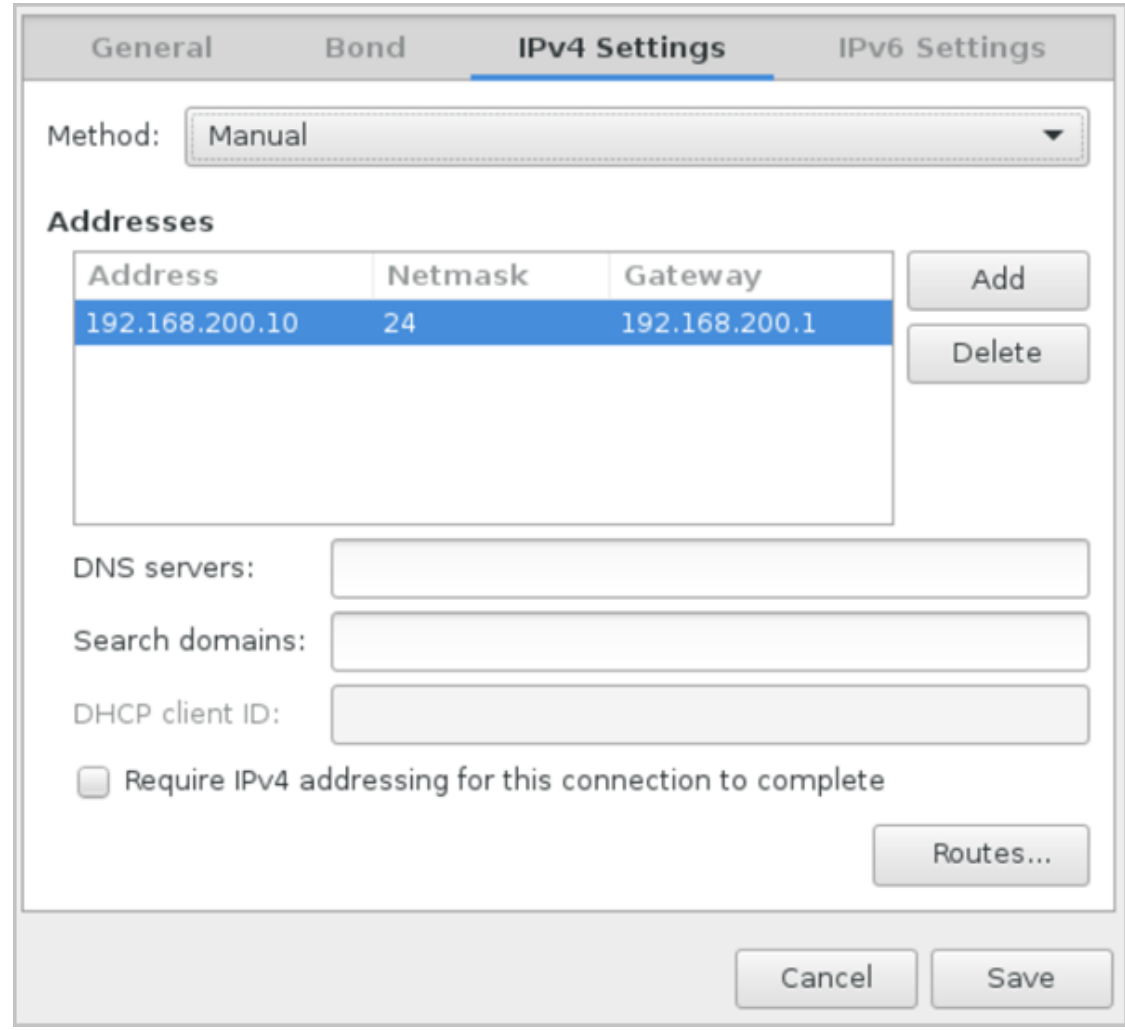

- **3.** 设置eth0自动连接。
	- **a.** 在图 *8:* [网卡配置主界面](#page-14-0),选中**Ethernet**(eth0),点击**Configure...**,打开**eth0**配置界 面,如图 *10:* 设置*eth0*[自动连接所](#page-16-0)示。
	- **b.** 进入**General**选项页。
	- **c.** 确认已勾选**Automatically connect to this network when it is available**
	- **d.** 点击**Save**保存。

#### <span id="page-16-0"></span>**图 10: 设置eth0自动连接**

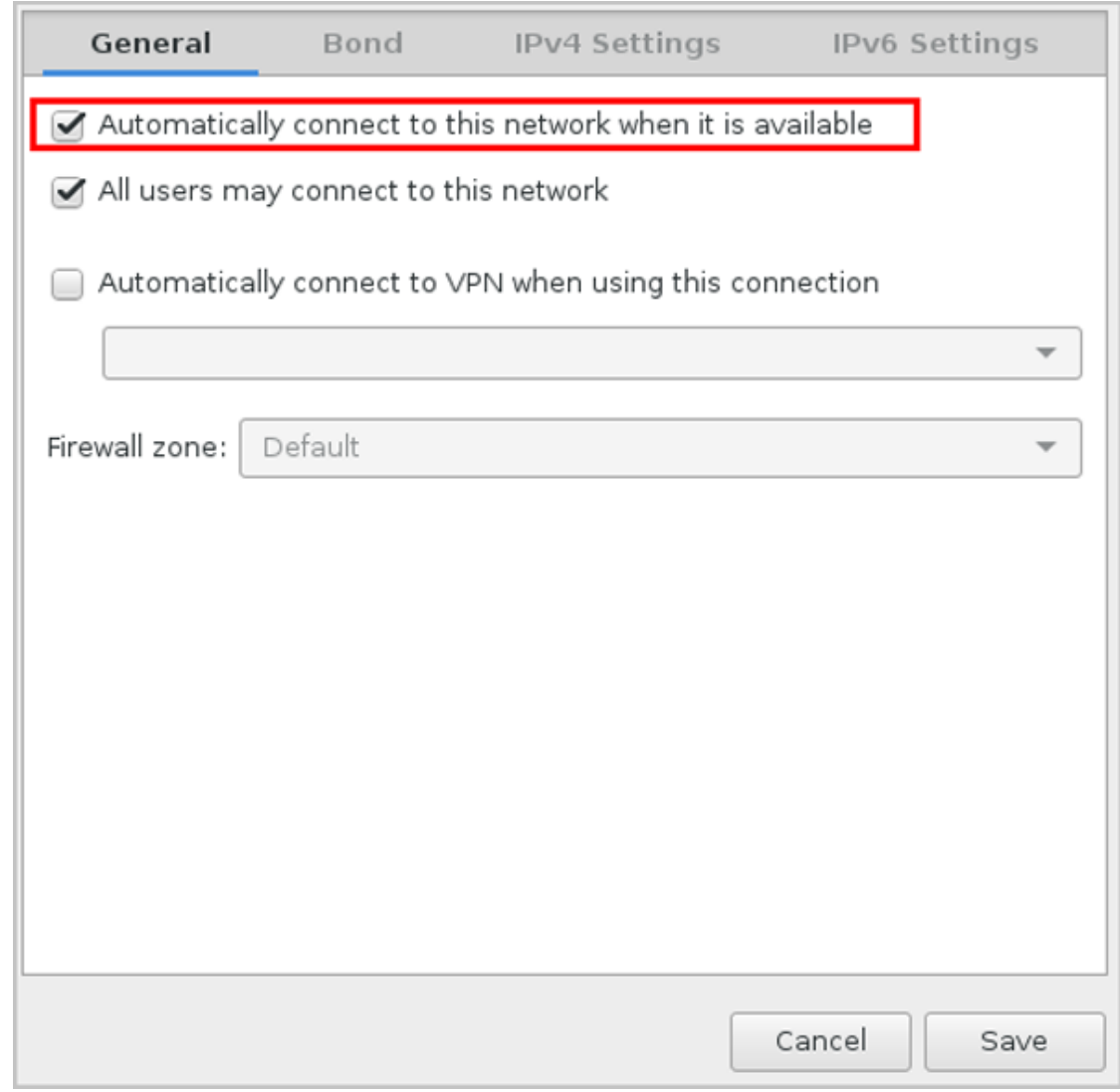

**7.** 网络配置完后,回到系统安装主界面,点击**Begin Installation**开始安装。

如图 *11:* 点击*[Begin Installation](#page-17-0)*所示:

#### <span id="page-17-0"></span>**图 11: 点击Begin Installation**

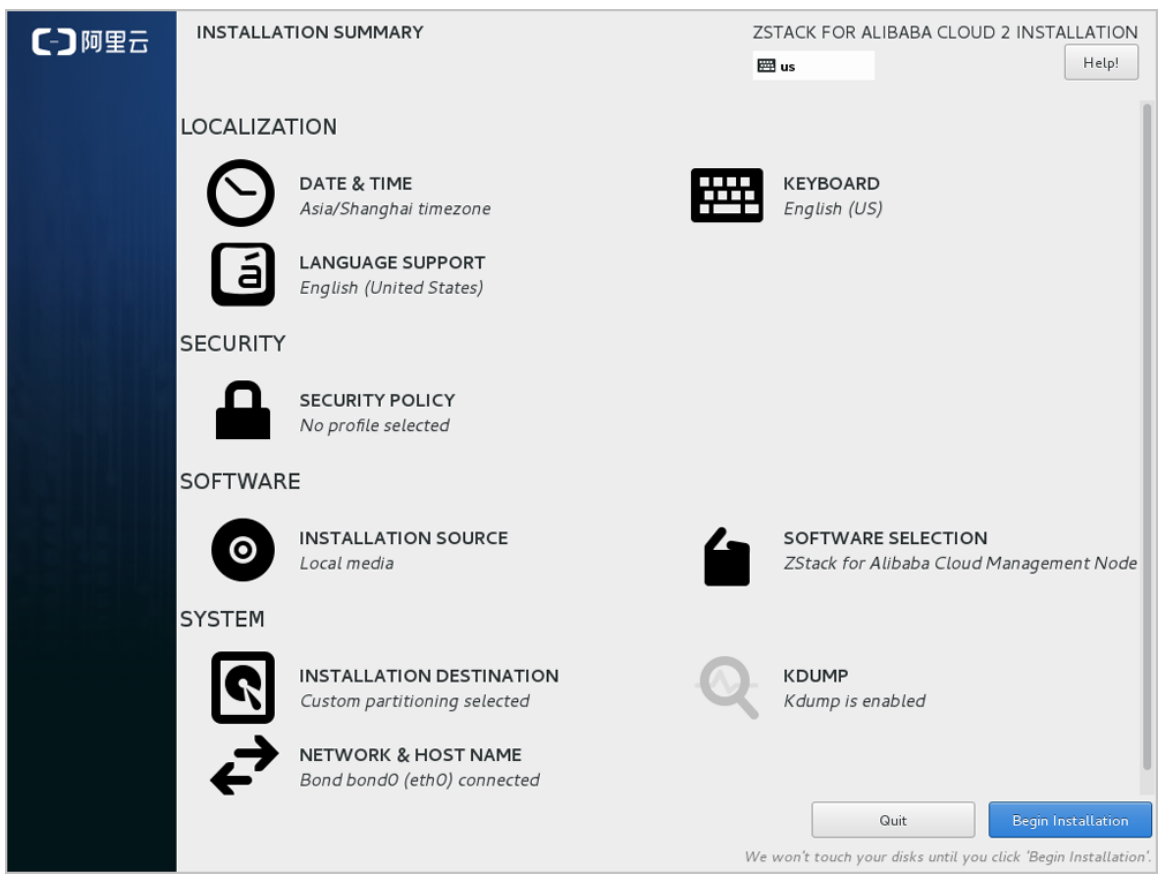

**8.** 安装过程自动进行,安装过程中请设置**ROOT PASSWORD**。

如图 *12:* [系统安装过程界面](#page-18-0)所示:

<span id="page-18-0"></span>**图 12: 系统安装过程界面**

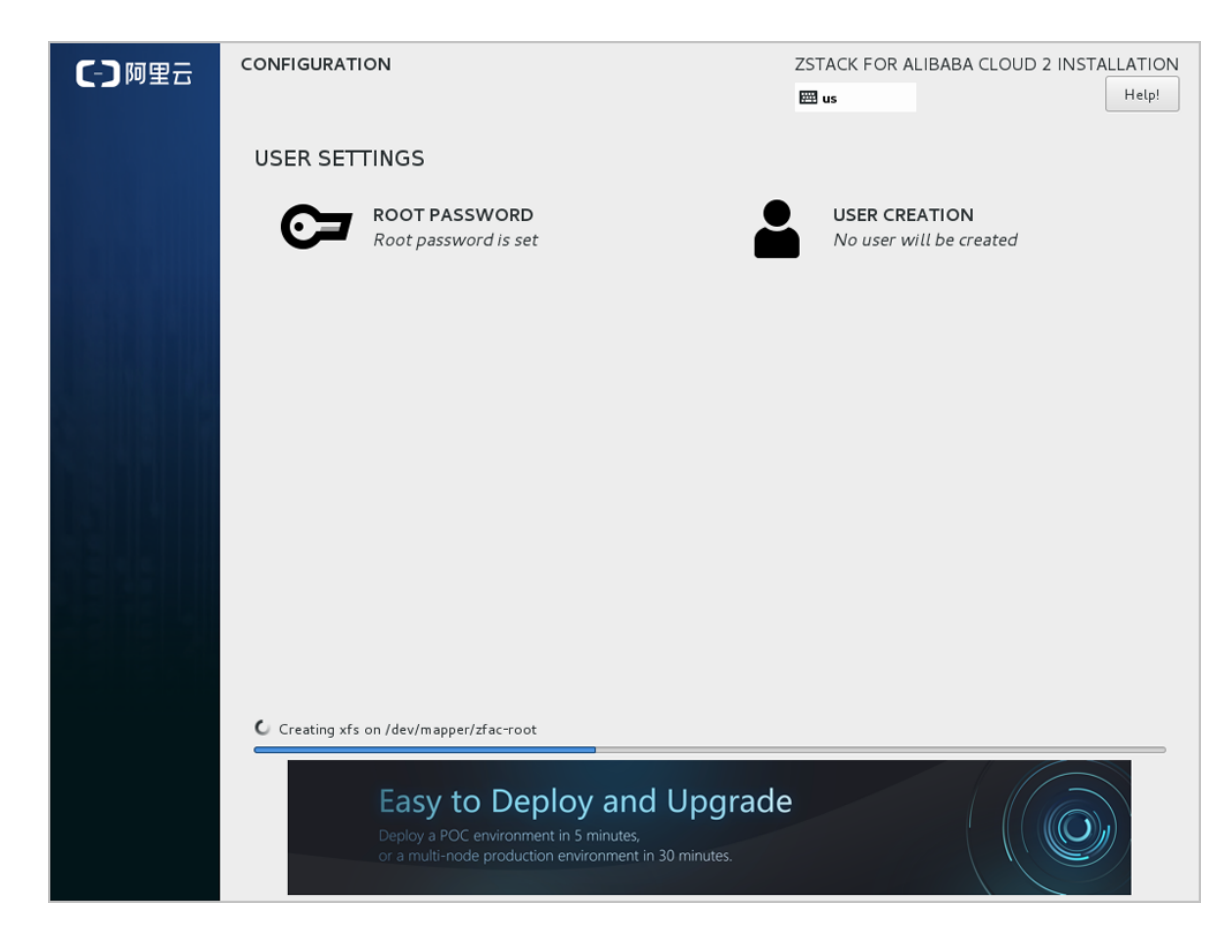

**9.** 安装完毕后,点击**重启**,即可启动进入ZStack for Alibaba Cloud定制版CentOS7.x系统。

#### **后续操作**

- 选择管理节点模式/计算节点模式/存储节点模式,系统重启后会自动安装对应的ZStack for Alibaba Cloud安装包。
- 选择专家模式,系统重启后进入shell界面,由高级用户自定义安装。

## <span id="page-19-0"></span>**2.2 安装ZStack for Alibaba Cloud**

#### **背景信息**

以安装管理节点模式为例。

#### **操作步骤**

**1.** 自动安装ZStack for Alibaba Cloud管理节点。

如果选择管理节点模式,重启后会自动安装ZStack for Alibaba Cloud管理节点,安装完成后将 **自动进入TUI,如自动安装[ZStack for Alibaba Cloud](#page-19-1)管理节点所示:** 

#### <span id="page-19-1"></span>**图 13: 自动安装管理节点**

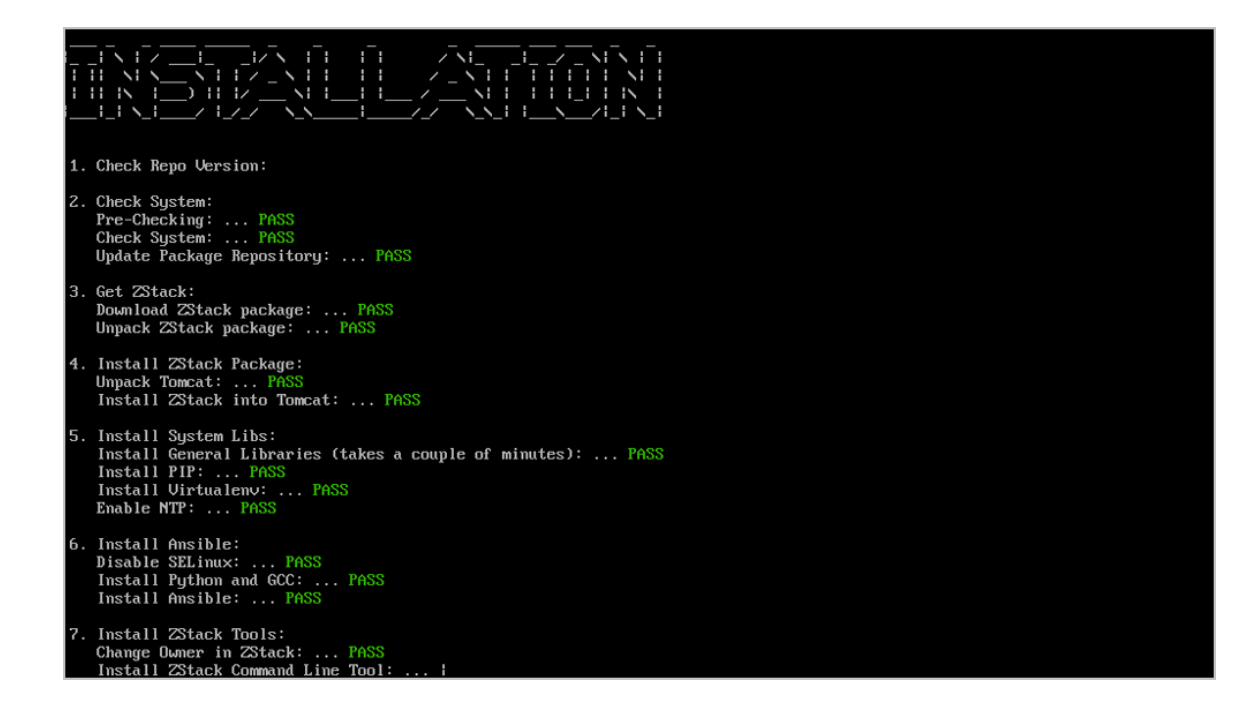

**2.** 系统登录。

输入相应的URL地址(*http://your\_machine\_IP:5000*),打开UI管理界面(建议使 用Chrome或Firefox浏览,图示为Chrome浏览器)。首次登录时,默认账户名:admin 默认 初始密码:password。

如图 *14:* [登录界面](#page-20-0)所示:

<span id="page-20-0"></span>**图 14: 登录界面**

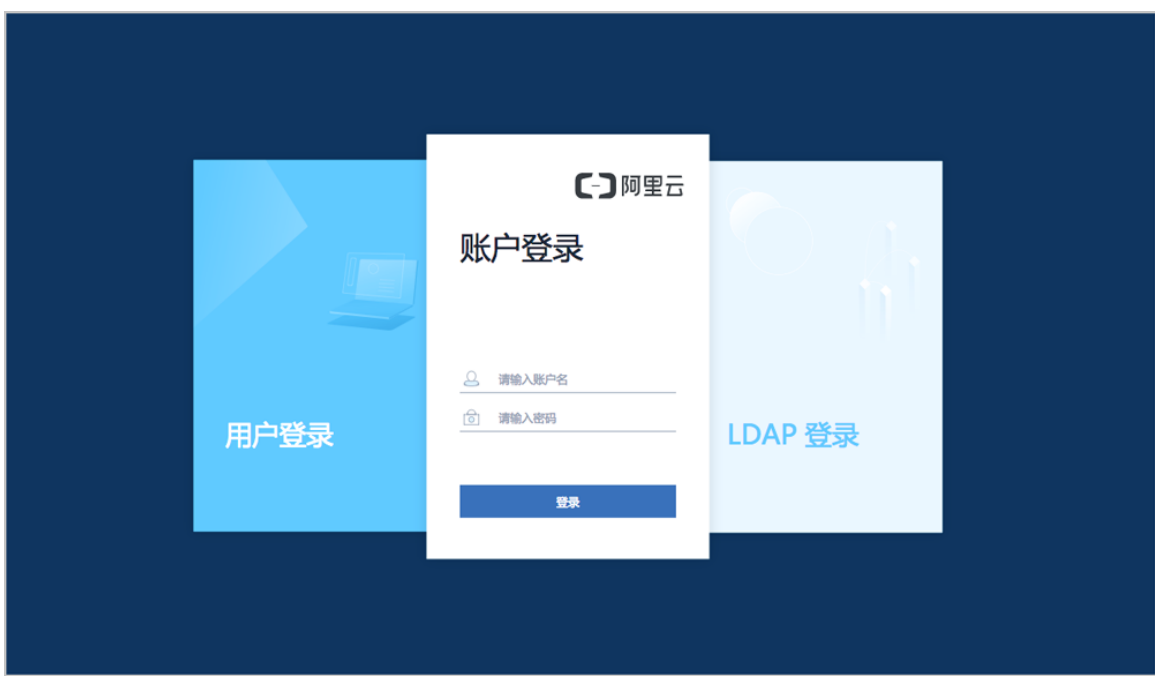

## <span id="page-21-0"></span>**2.3 快速使用**

## <span id="page-21-1"></span>**2.3.1 Wizard引导设置**

#### **背景信息**

首次登录ZStack for Alibaba Cloud,系统界面将引导进行ZStack for Alibaba Cloud专有云平台基本 的初始化环境配置。

**注:**

- 在系统使用中,如果中断Wizard引导设置或者删除了系统关键资源,**系统将不会再次进入 引导界面**。
- 建议按照引导进行ZStack for Alibaba Cloud基本环境的配置。

#### **操作步骤**

**1.** 创建Zone。

如图 *15:* [创建区域](#page-21-2)所示:

#### <span id="page-21-2"></span>**图 15: 创建区域**

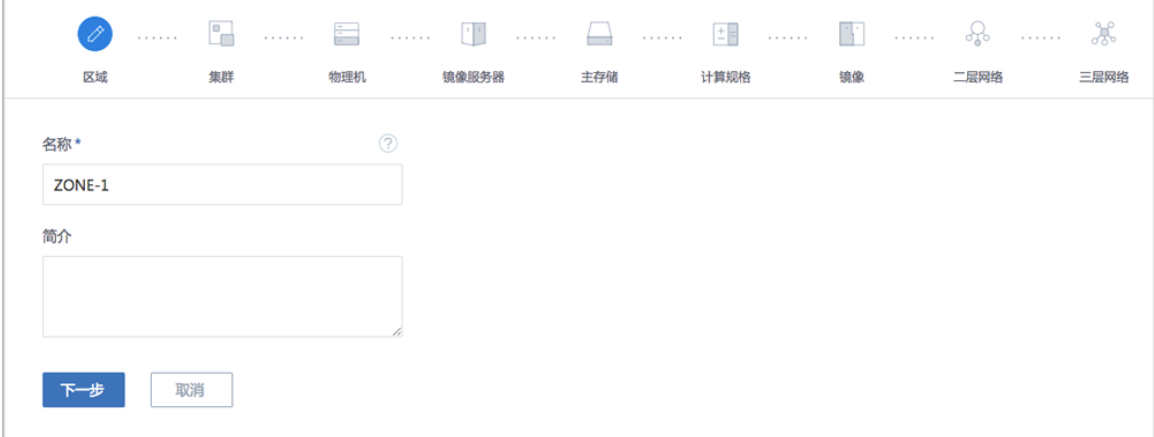

#### **2.** 创建集群。

如图 *16:* [创建集群](#page-21-3)所示:

<span id="page-21-3"></span>**图 16: 创建集群**

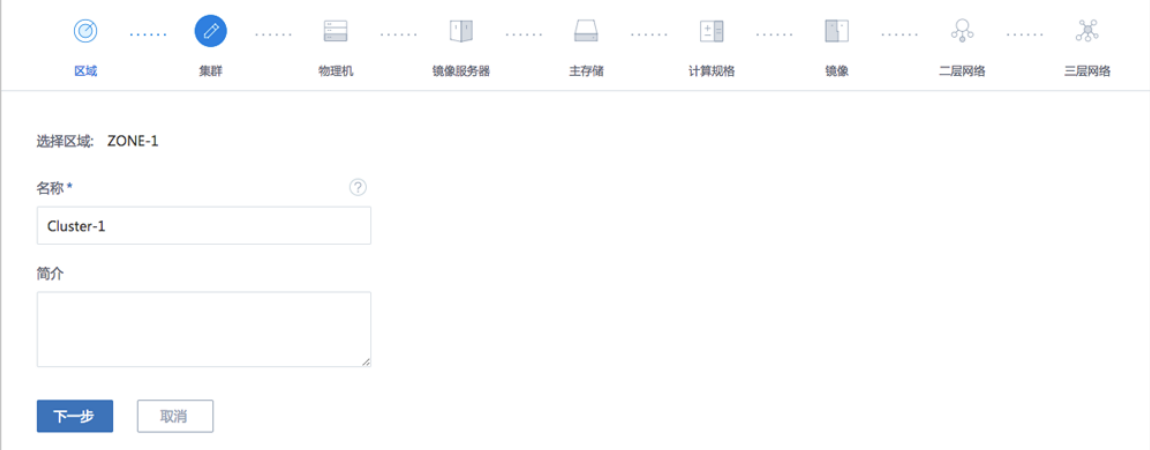

#### **3.** 添加物理机。

需填写物理机的名称、IP地址、SSH端口号、root用户名及密码。

如图 *17:* [添加物理机所](#page-22-0)示:

#### <span id="page-22-0"></span>**图 17: 添加物理机**

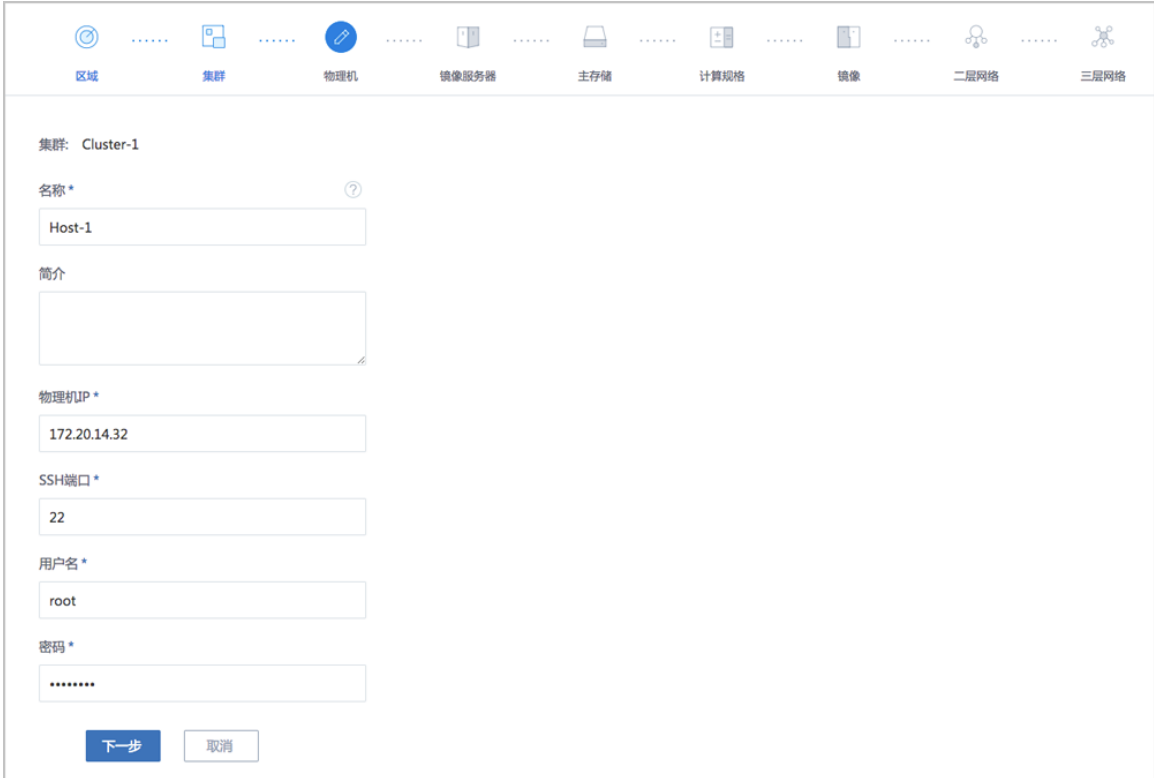

#### **4.** 添加镜像服务器。

以添加镜像仓库为例,选择**ImageStore**类型,填写目标镜像仓库的IP地址(如当前物理 机IP),输入**URL**路径,例如*/zstack\_bs*。

如图 *18:* [添加镜像仓库](#page-23-0)所示:

#### <span id="page-23-0"></span>**图 18: 添加镜像仓库**

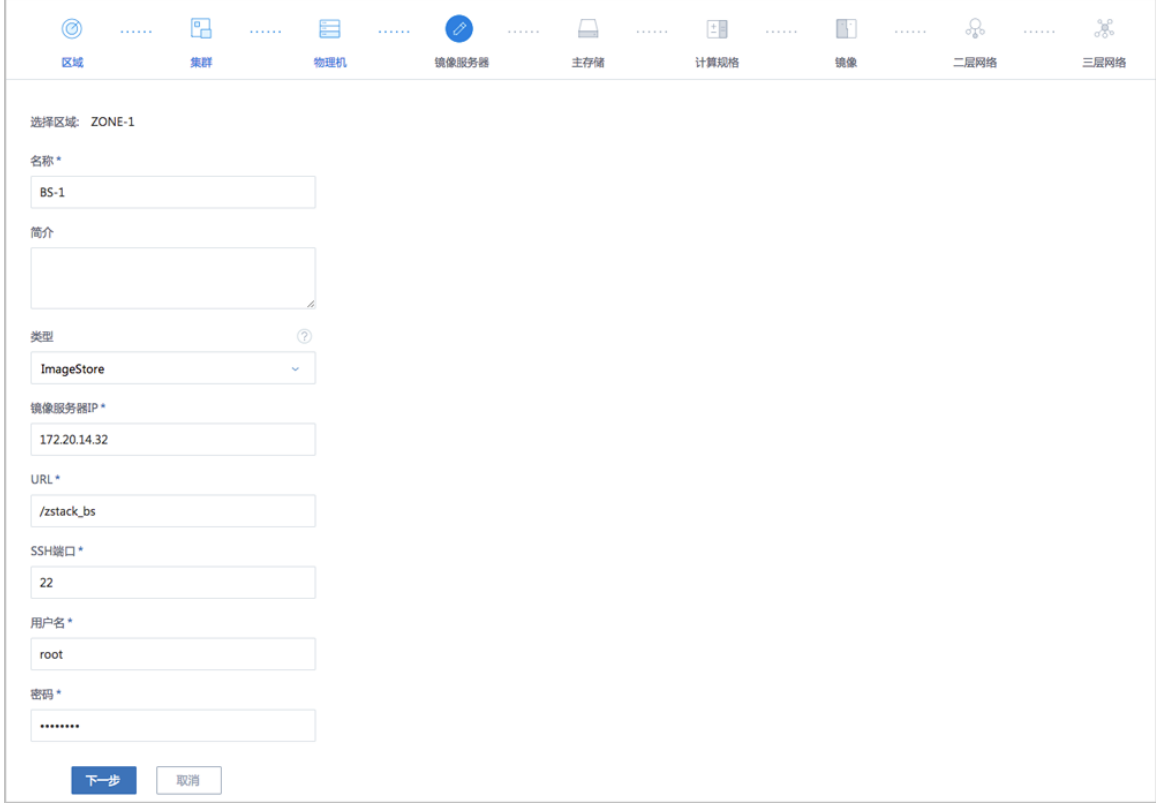

**5.** 添加主存储。

以添加本地存储为例,选择**LocalStorage**类型,设置**URL**为物理机本地目录某个文件夹的全 路径,例如*/zstack\_ps*。

如图 *19:* [添加本地存储](#page-23-1)所示:

<span id="page-23-1"></span>**图 19: 添加本地存储**

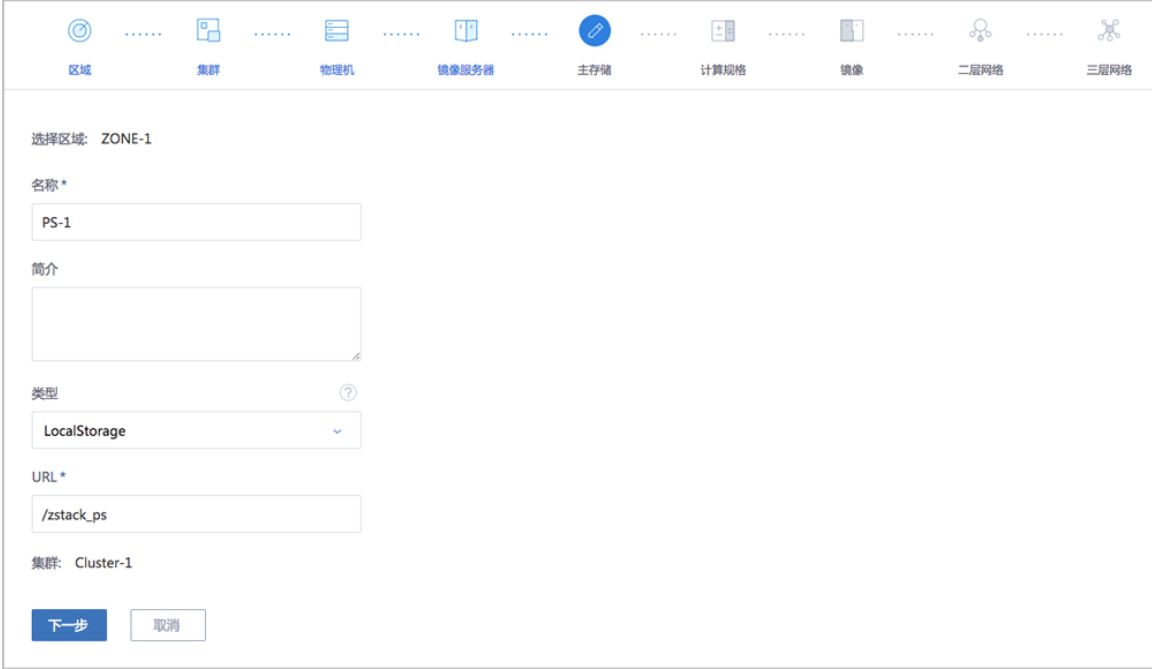

#### **6.** 创建计算规格。

如图 *20:* [创建计算规格](#page-24-0)所示:

#### <span id="page-24-0"></span>**图 20: 创建计算规格**

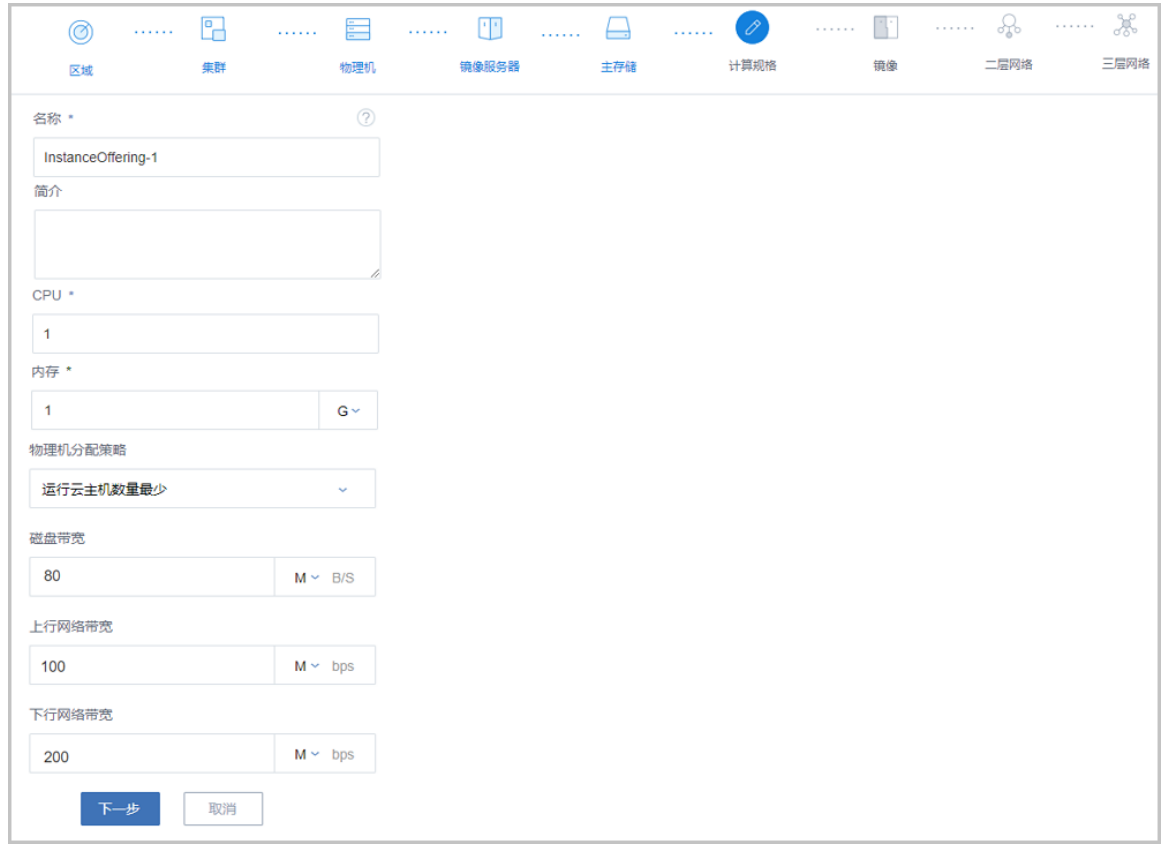

#### **7.** 添加镜像。

如图 *21:* [添加镜像](#page-25-0)所示:

#### <span id="page-25-0"></span>**图 21: 添加镜像**

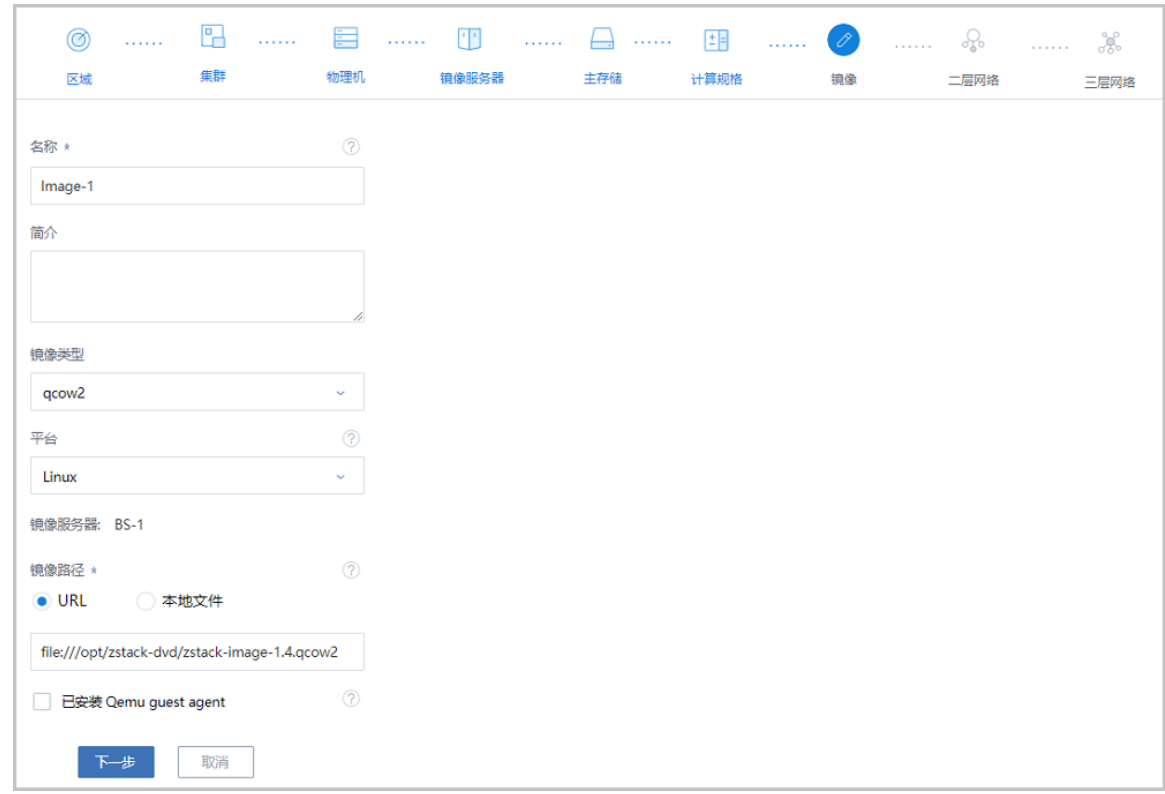

#### **8.** 创建二层网络。

二层网络支持NoVlaNetwork和VlanNetwork模式。

- NoVlaNetwork模式下,指定的网卡连接交换机网口必须是Access模式;
- VlanNetwork模式下,指定的网卡连接交换机网口必须是Trunk模式。

本例中,添加**Bond0**作为逻辑网卡设备以支持云主机的数据流量。

如图 *22:* [创建二层网络](#page-25-1)所示:

#### <span id="page-25-1"></span>**图 22: 创建二层网络**

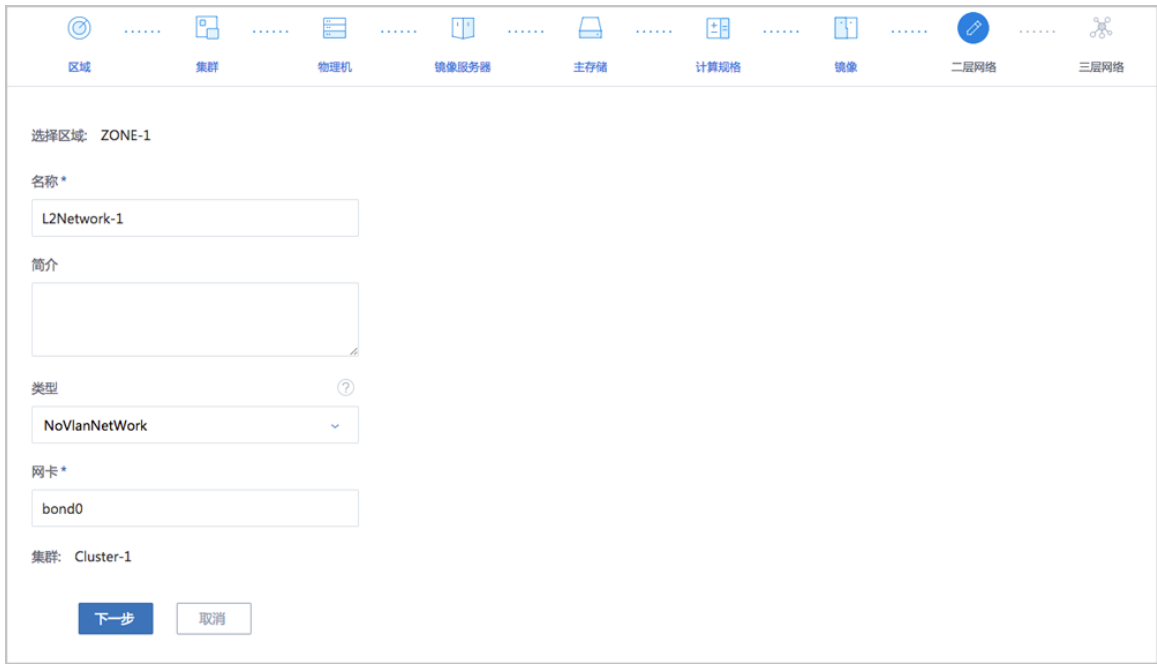

**9.** 创建三层网络。

#### 默认为**扁平网络**类型,此例中选择**IP范围**的方式来添加网络段。

如图 *23:* [创建三层网路](#page-26-0)所示:

#### <span id="page-26-0"></span>**图 23: 创建三层网路**

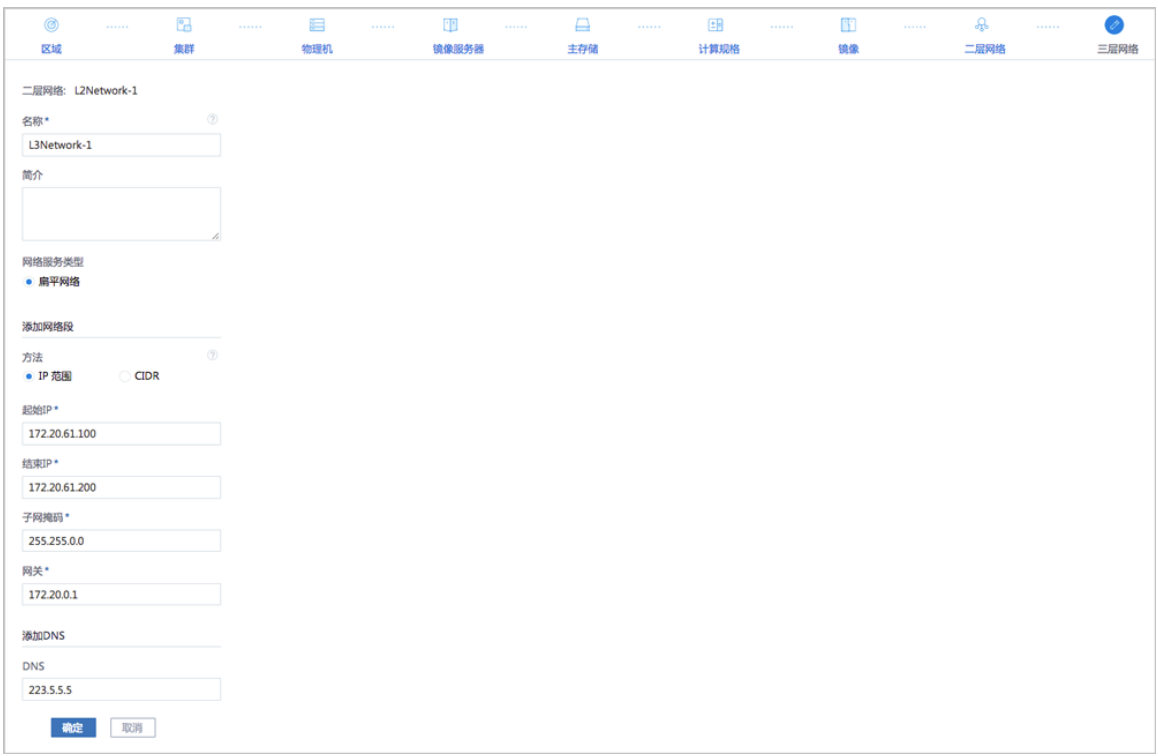

**10.**添加完成后,可在主菜单的首页里查看已有的处理器、内存、主存储、镜像服务器、二层网络和 三层网络等资源。

如图 *24:* [首页](#page-27-1)所示:

#### **图 24: 首页**

<span id="page-27-1"></span>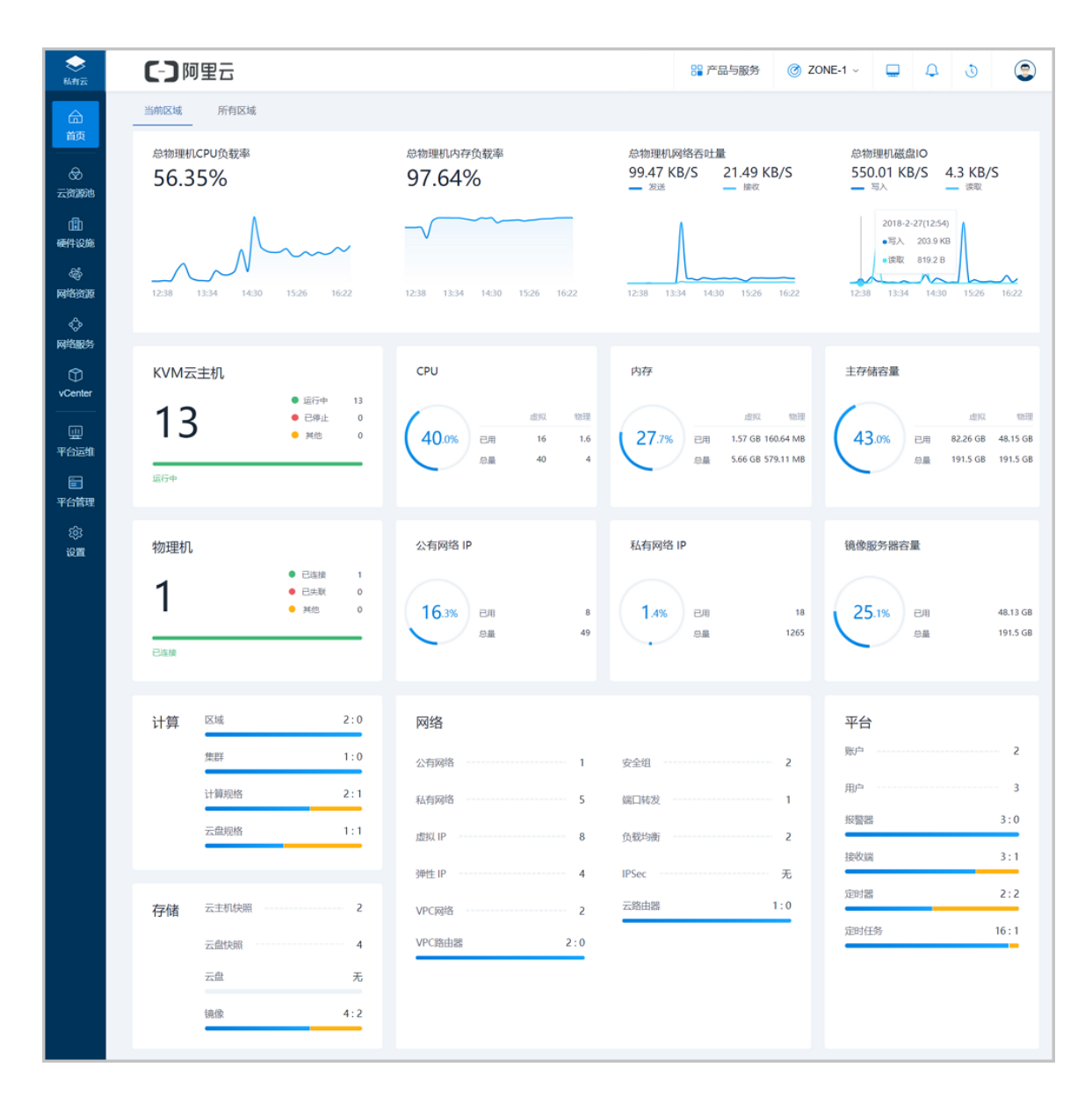

## <span id="page-27-0"></span>**2.3.2 创建云主机**

#### **背景信息**

ZStack for Alibaba Cloud初始化结束后,各项资源就绪。此时,管理员可创建第一台云主机。

#### **操作步骤**

**1.** 创建云主机。

在ZStack for Alibaba Cloud专有云菜单栏,点击**云资源池** > **云主机**,进入**云主机**管理页 面,点击**创建云主机**按钮,可参考以下示例输入相应内容:

- **添加方式**:选择添加方式,单个或多个
- **名称**:设置云主机名称
- **简介**:可选项,可留空不填
- **计算规格**:选择云主机计算规格
- **镜像**:选择已添加的镜像,若镜像类型为ISO,还需选择根云盘规格
- **网络**:选择创建云主机的三层网络

如图 *25:* [创建云主机所](#page-28-0)示:点击**确定**,完成云主机创建。

<span id="page-28-0"></span>**图 25: 创建云主机**

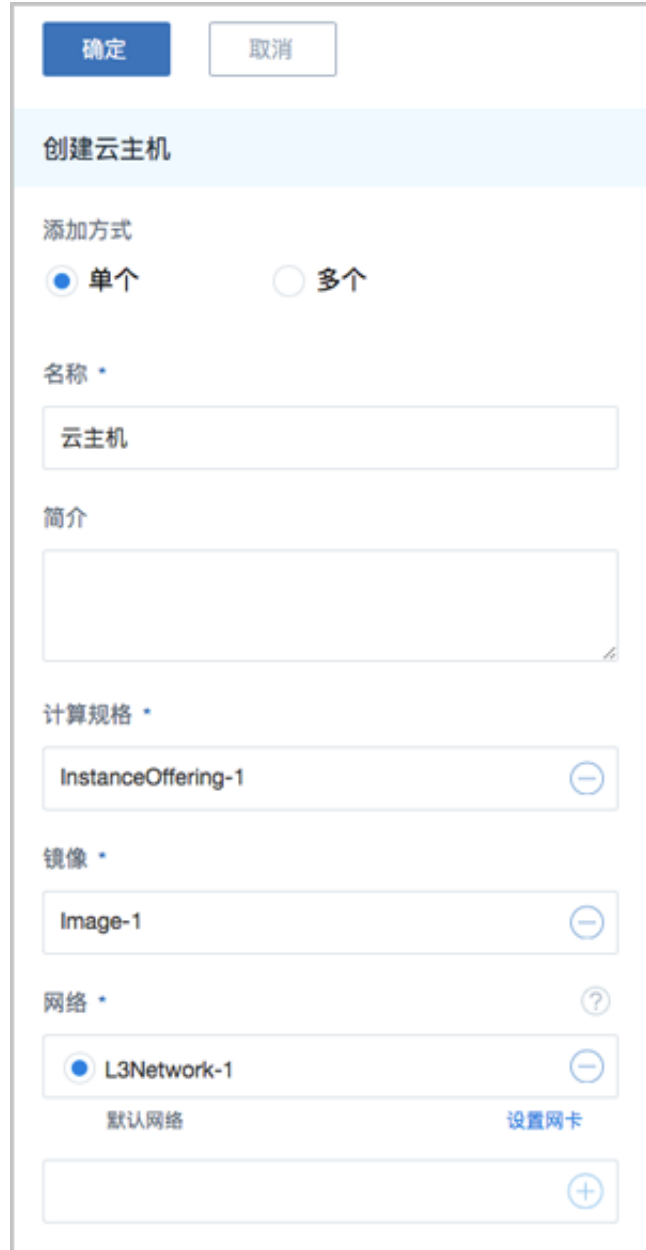

<span id="page-29-0"></span>**2.** 云主机创建结束后,可打开该云主机控制台,如图 *26:* [打开云主机控制台](#page-29-0)所示:

#### **图 26: 打开云主机控制台**

Try the following steps to install ZStack: Make sure at least one NIC is up<br>Make sure at least one NIC is up<br>Check /tmp/zstack\_installation.log if it exists<br>Run command 'bash /opt/zstack-\*-installer.bin -I NIC\_NAME' 192-168-81-242 login: root Password: Last login: Wed Mar 15 13:17:05 on tty1 Last 10g.n. Wed 142 71;1.1.05 on teg:<br>[root0192-168-81-242 7]# ip a<br>1: lo: <LOOPBACK,UP,LOWER\_UP> mtu 65536 qdisc noqueue state UNKNOWN<br>link/loopback 00:00:00:00:00:00 brd 00:00:00:00:00:00 ink/ioopback 00:00:00:00:00:00 bra 00:00:00:01<br>inet 127.0.0.1/8 scope host lo<br>walid\_lft forever preferred\_lft forever<br>inet6::1/128 scope host<br>...1.124 scope host valid\_lft forever preferred\_lft forever<br>2: eth8: <br/><BROADCAST,MULTICAST,UP,LOWER\_UP> mtu 1500 qdisc pfifo\_fast state UP qlen 1000<br>1ink/ether fa:8c:f0:5a:2e:00 brd ff:ff:ff:ff:ff<br>inet 192.168.81.242/48 brains and 192.168 valid\_Ift forever preferred\_Ift forever<br>inet6 fe80::f88c:f0ff:fe5a:2e00/64 scope link valid\_lft forever preferred\_lft forever [root0192-168-81-242 ~]# <u>^</u>

#### **后续操作**

至此,基于CentOS 7.2的ZStack定制版ISO的快速安装和使用介绍完毕。更多关于安装部署的说明 请参[考用户手册](https://promotion.aliyun.com/ntms/act/dedicatedcloud/doc.html?spm=5176.8007514.709443.1.9io7OR)的安装部署章节。

## <span id="page-31-0"></span>**3 基于CentOS 7.4 快速安装和使用**

## <span id="page-31-1"></span>**3.1 环境准备**

## <span id="page-31-2"></span>**3.1.1 准备软件工具**

安装ZStack for Alibaba Cloud之前,请管理员准备好以下必要的软件包,以便安装部署过程顺利执 行。

- ZStack for Alibaba Cloud定制版ISO
	- 文件名称: ZStack Alibaba Cloud-x86 64-DVD-2.3.x-c74.iso
	- 下载地址:点击[这里](https://promotion.aliyun.com/ntms/act/dedicatedcloud/doc.html?spm=5176.8007514.709443.1.9io7OR)
- ZStack for Alibaba Cloud安装包
	- 文件名称:ZStack Alibaba Cloud-installer-2.3.x.bin
	- 下载地址:点击[这里](https://promotion.aliyun.com/ntms/act/dedicatedcloud/doc.html?spm=5176.8007514.709443.1.9io7OR)

**注:** 软件下载后,需通过MD5校验工具核对校验码,以确保软件完整无损。

## <span id="page-31-3"></span>**3.1.2 硬件配置需求**

以单节点服务器部署为例,对服务器硬件配置需求如下:

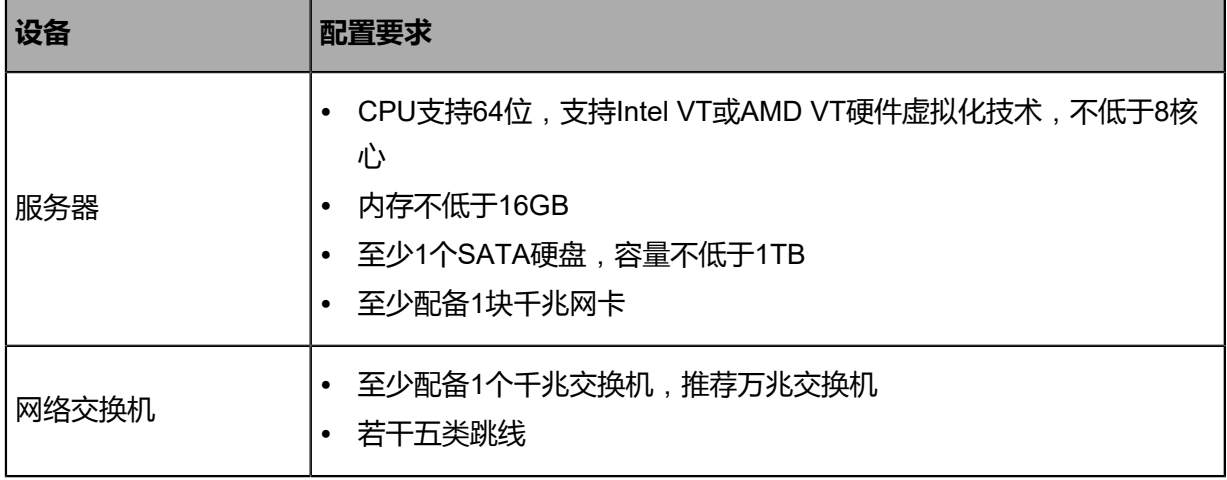

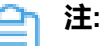

基于CentOS 7.4的ZStack for Alibaba Cloud定制版ISO支持英特尔新一代铂金/金/银/铜系列 处理器(Intel<sup>®</sup> Xeon<sup>®</sup> Scalable Processors),例如支持部署在DELL EMC R740 14代服务 器上。

## <span id="page-32-0"></span>**3.1.3 镜像刻录U盘**

#### **背景信息**

使用UltraISO,将此ISO镜像刻录到U盘。

#### **操作步骤**

**1.** 在UltraISO打开ISO镜像。

打开UltraISO,点击**文件**按钮,选择打开已下载好的ISO镜像文件,如图 *27:* 在*[UltraISO](#page-32-1)*打 开*ISO*[镜像](#page-32-1)所示:

#### <span id="page-32-1"></span>**图 27: 在UltraISO打开ISO镜像**

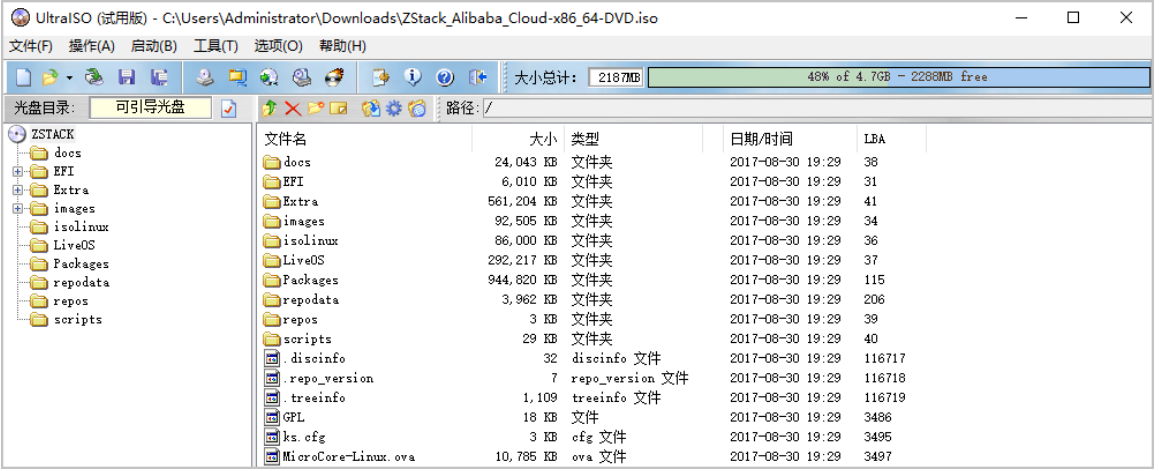

<span id="page-32-2"></span>**2.** 写入硬盘镜像。

在UltraISO,点击**启动** > **写入硬盘映像**,如图 *28:* 在*UItraISO*[写入硬盘映像](#page-32-2)所示:

#### **图 28: 在UItraISO写入硬盘映像**

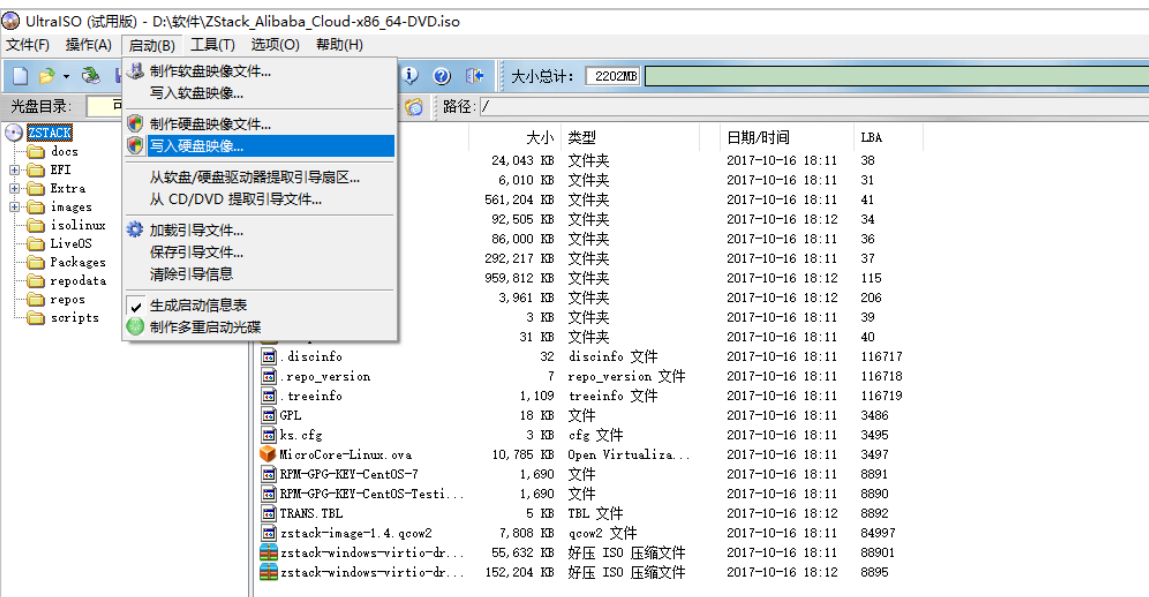

**3.** 在**硬盘驱动器**列表选择相应的U盘进行刻录。

**注:**

- 如果系统只插了一个U盘,则默认以此U盘进行刻录和写入,在刻录前,**注意备份U 盘之前的内容**。
- 其他选项,按照默认设置,无须额外配置,点击**写入**。

如图 *29:* 在*UltraISO*[确认写入](#page-33-0)*ISO*镜像所示:

#### <span id="page-33-0"></span>**图 29: 在UltraISO确认写入ISO镜像**

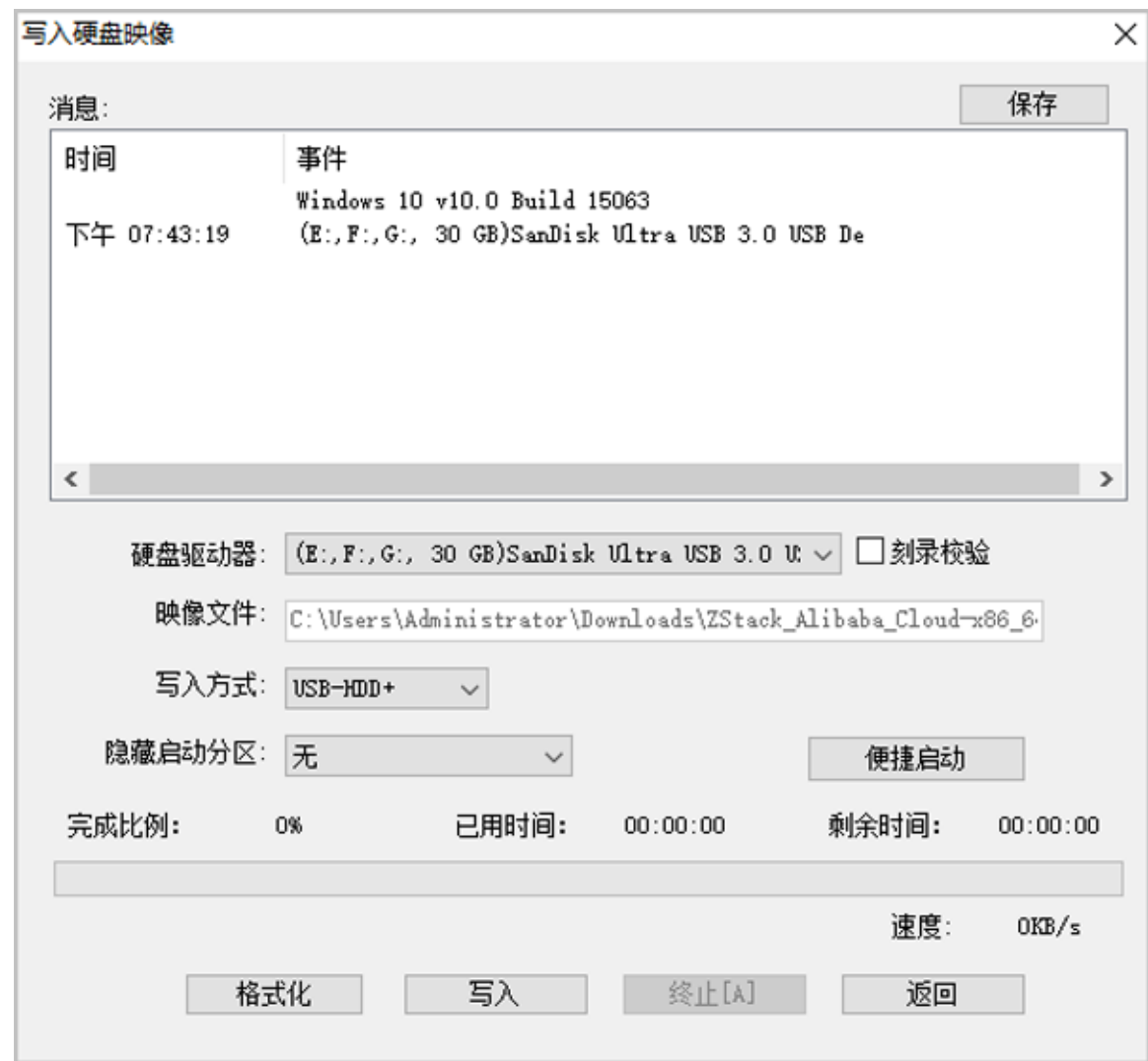

- **4.** 在新界面中点击**是**进行确认,UltraISO将会把ISO镜像刻录到U盘。
- **5.** 此时U盘可用来作为启动盘,支持Legacy模式和UEFI模式引导。

## <span id="page-34-0"></span>**3.1.4 安装操作系统**

#### **操作步骤**

- **1.** 管理员需要预先在服务器进行以下配置:
	- 确认服务器内硬盘的数据已作备份,安装过程会覆盖写入;
	- 进入BIOS,开启CPU VT选项;开启超线程HT选项;
	- 进入阵列卡配置合适的RAID级别,以提供一定的数据冗余特性;
	- 设置U盘为第一启动顺序。
- **2.** 以上设置完毕后,服务器重启或上电后,进入安装导航。

如图 *30: U*[盘引导界面](#page-35-0)所示,进入ISO引导安装界面,默认选择**Install ZStack for Alibaba Cloud**开始安装操作系统。

#### <span id="page-35-0"></span>**图 30: U盘引导界面**

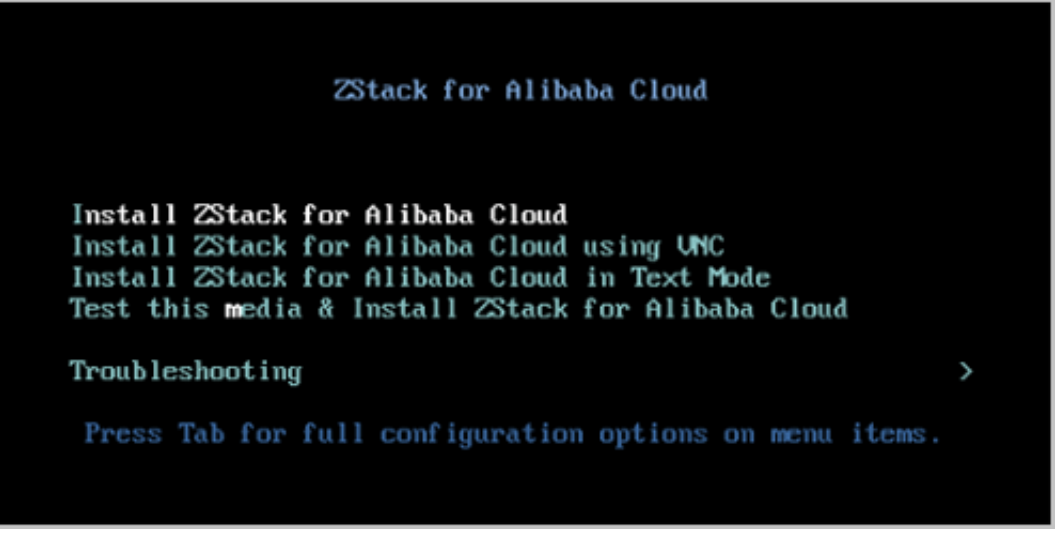

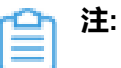

- ZStack for Alibaba Cloud提供了三种安装方式:图形界面安装、通过VNC安装和字 符界面安装,用户可根据实际情况选择。
- 建议图形界面安装是最好的选择。
- 考虑到某些服务器是不带VGA接口的,只能通过串口连接,这时用户可以选择VNC 或者Text Mode。
- **3.** 进入系统安装界面后,已经预先配置如下默认选项,一般情况下管理员无需更改配置。
	- **DATE&TIME**:为亚洲东八区
	- **LANGUAGE**:English(United States)
	- **KEYBOARD**:English(US)

如图 *31:* [系统安装界面](#page-35-1)所示:

#### <span id="page-35-1"></span>**图 31: 系统安装界面**

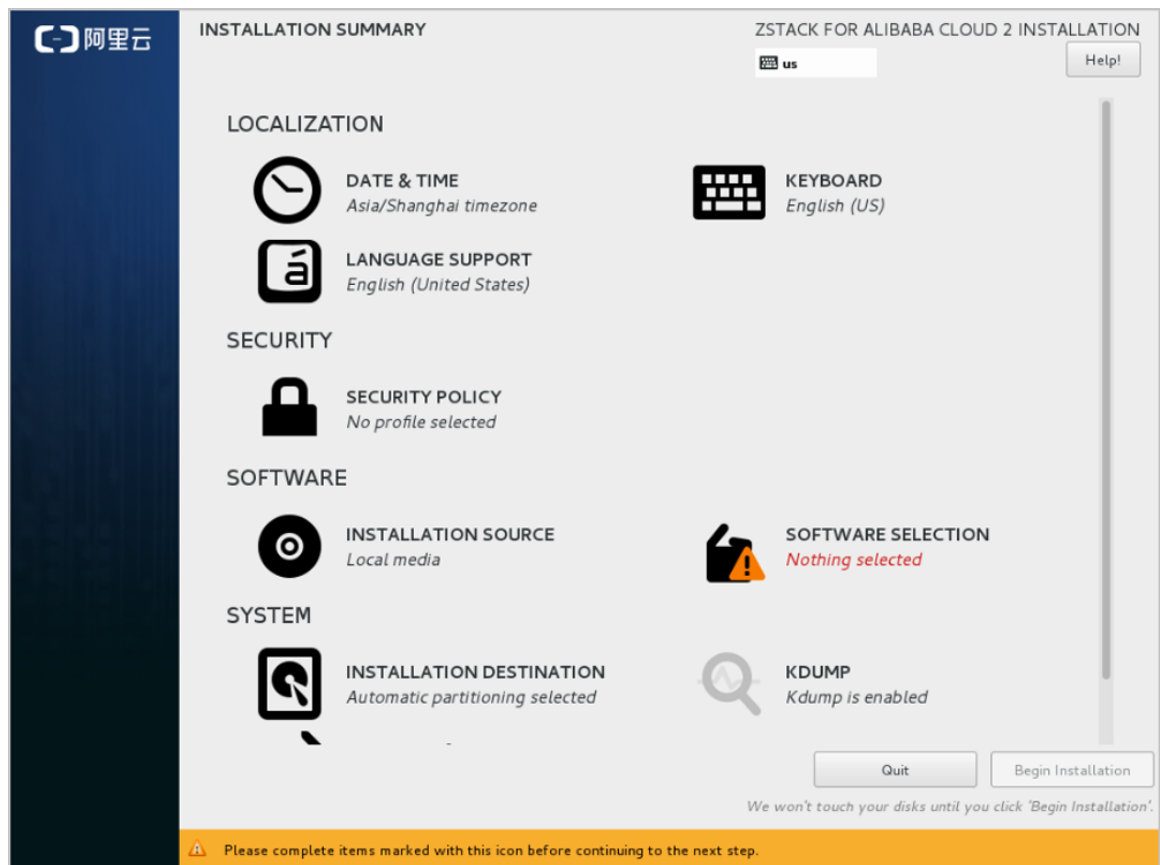

**4.** 选择安装模式。

在系统安装界面,点击**SOFTWARE SELECTION**进入服务器安装模式候选,如图 *32:* [选择安](#page-37-0) [装模式](#page-37-0)所示:

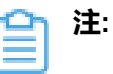

- 有四种安装模式可供选择:
	- **1.** ZStack for Alibaba Cloud Management Node:ZStack for Alibaba Cloud管理节 点模式
	- **2.** ZStack for Alibaba Cloud Compute Node:ZStack for Alibaba Cloud计算节点模 式
	- **3. ZStack for Alibaba Cloud OCFS2 Storage Node: ZStack for Alibaba Cloud** OCFS2存储节点模式
	- **4.** ZStack for Alibaba Cloud Expert Node:ZStack for Alibaba Cloud专家模式

• 在四种模式中,首次安装建议选择**ZStack for Alibaba Cloud Management Node**

#### <span id="page-37-0"></span>**图 32: 选择安装模式**

 $\bullet$ 

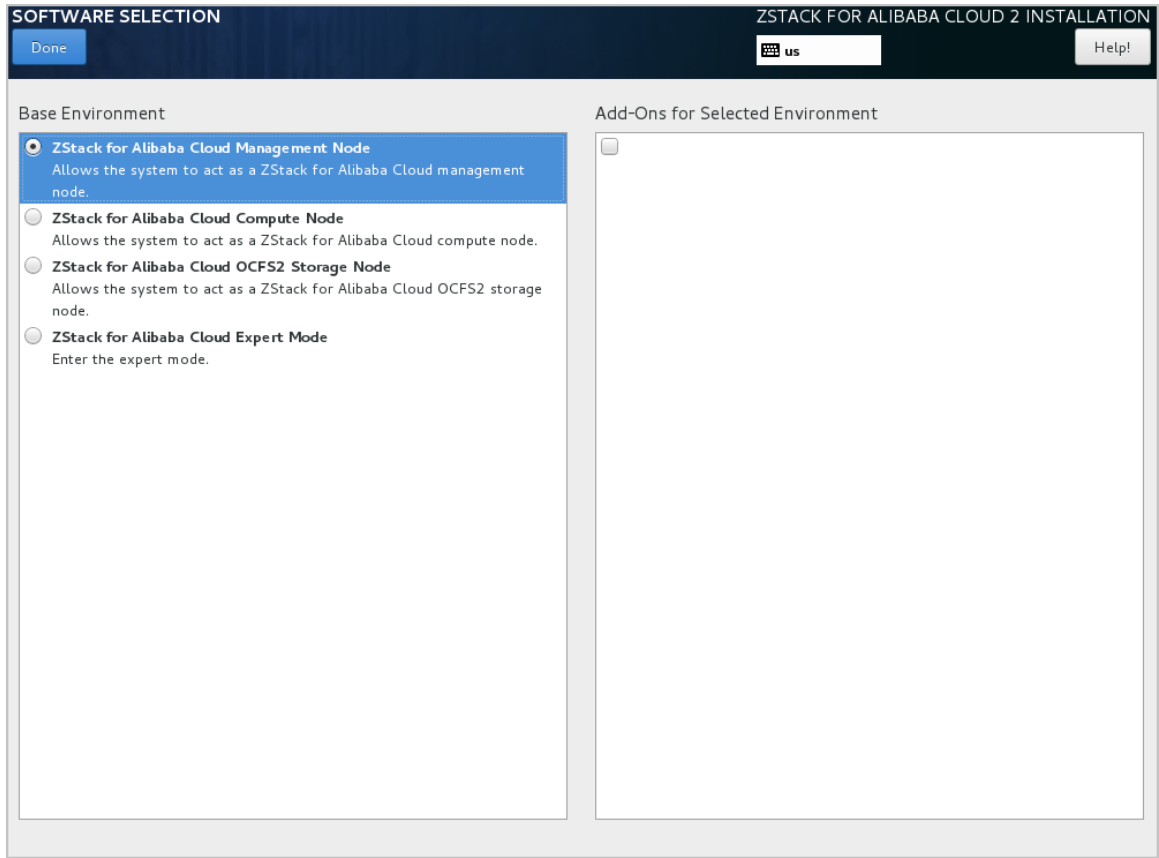

#### **5.** 配置硬盘分区。

在系统安装界面,点击**INSTALLATION DESTINATION**进入硬盘分区配置界面,如图 *[33:](#page-37-1)* 系 [统预先默认设置](#page-37-1) *-* 自动硬盘分区所示:

#### <span id="page-37-1"></span>**图 33: 系统预先默认设置 - 自动硬盘分区**

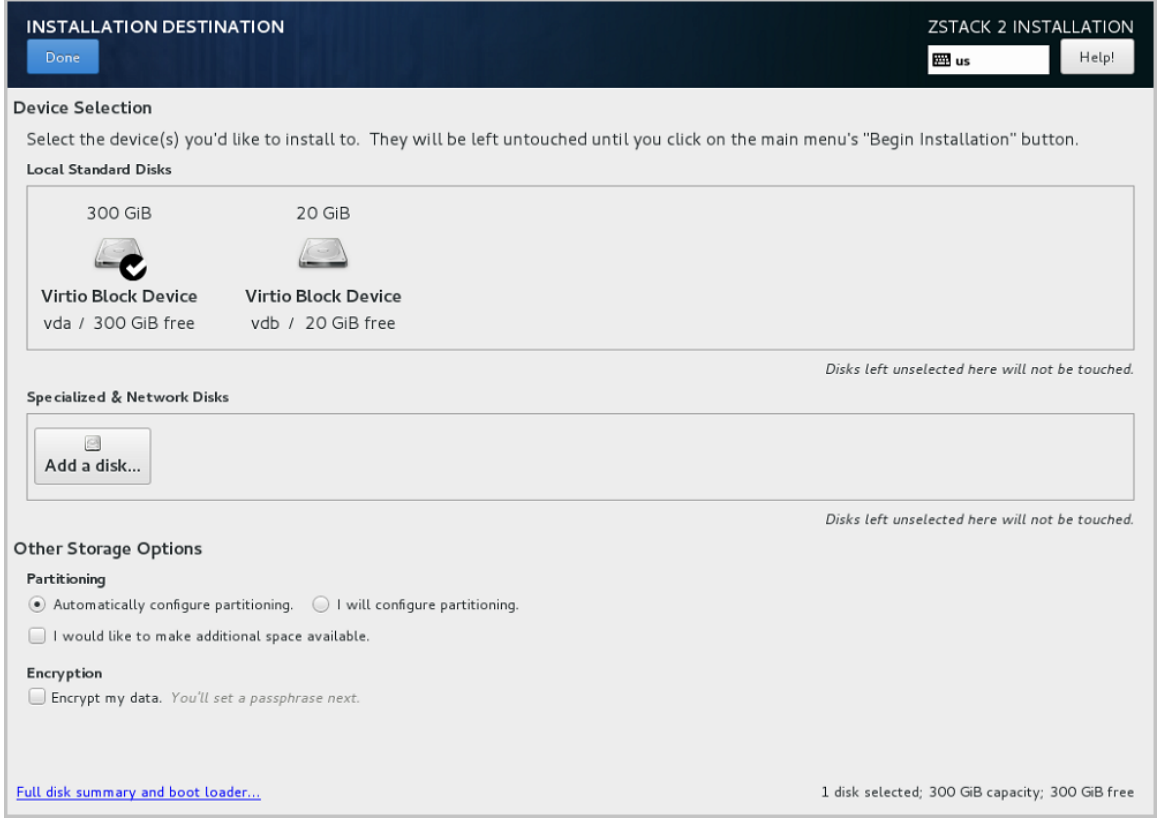

**注:** 安装系统时,建议只勾选系统盘需要使用的硬盘,其他硬盘如果有特殊用途,建议 不做勾选。

系统预先默认设置:**Automatically configure partitioning**,建议遵循默认设置,执行自动 硬盘分区。

- **6.** 配置网络。
	- **1.** 配置网卡。

在系统安装界面,点击**NETWORK & HOST NAME**进入网卡配置主界面,如图 *34:* [网卡配](#page-38-0) [置主界面所](#page-38-0)示。

- **1.** 选中待配置网卡:如**eth0**
- **2.** 开启网卡:选择**On**
- **3.** 查看获取的DHCP地址

#### <span id="page-38-0"></span>**图 34: 网卡配置主界面**

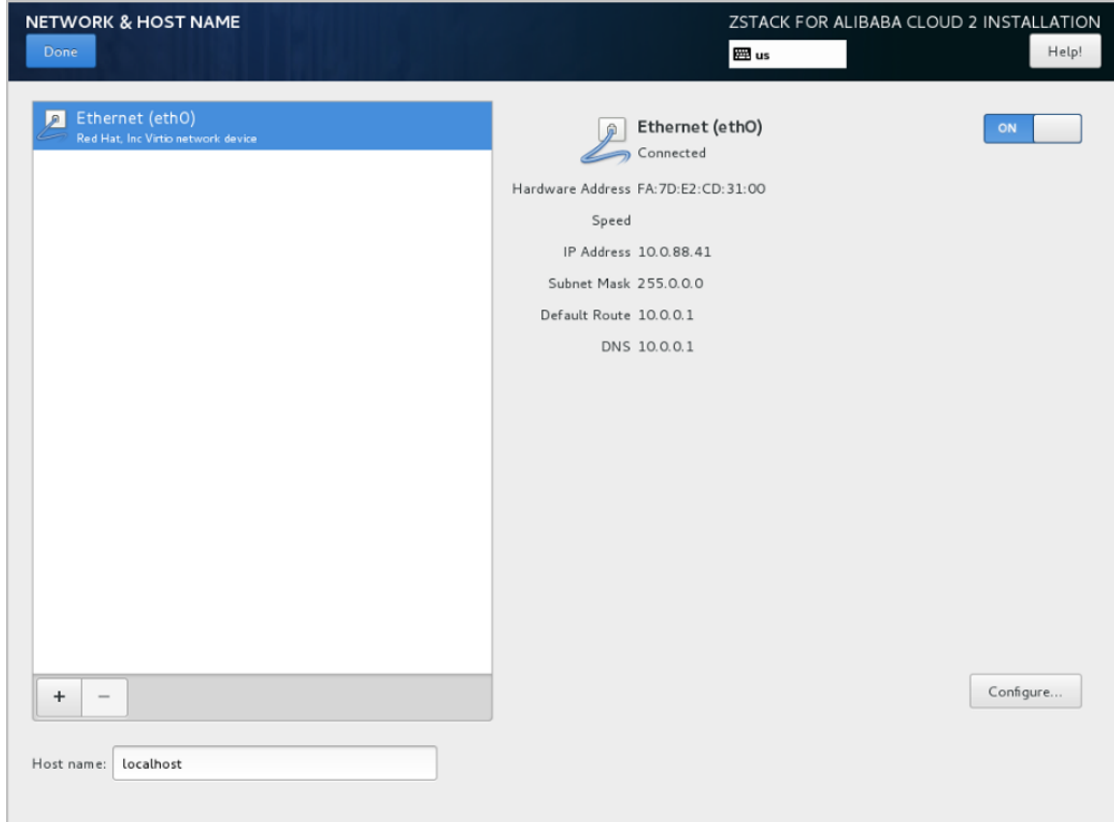

- <span id="page-39-0"></span>**2.** 如果**eth0**无法获取DHCP地址,需手动配置**eth0**的静态地址。
	- **a.** 在图 *34:* [网卡配置主界面](#page-38-0),选中**Ethernet**(eth0),点击**Configure...**,打开**eth0**配置 界面,如图 *35:* [配置](#page-39-0)*eth0*静态*IP*所示。
	- **b.** 进入**eth0**的**IPv4 Settings**选项页。
	- **c.** 在**Method**列表选择**Manual**以进行手动配置。
	- **d.** 点击**Add**增加新的配置条目。
	- **e.** 根据实际情况配置网卡地址信息。
	- **f.** 点击**Save**保存。
	- **图 35: 配置eth0静态IP**

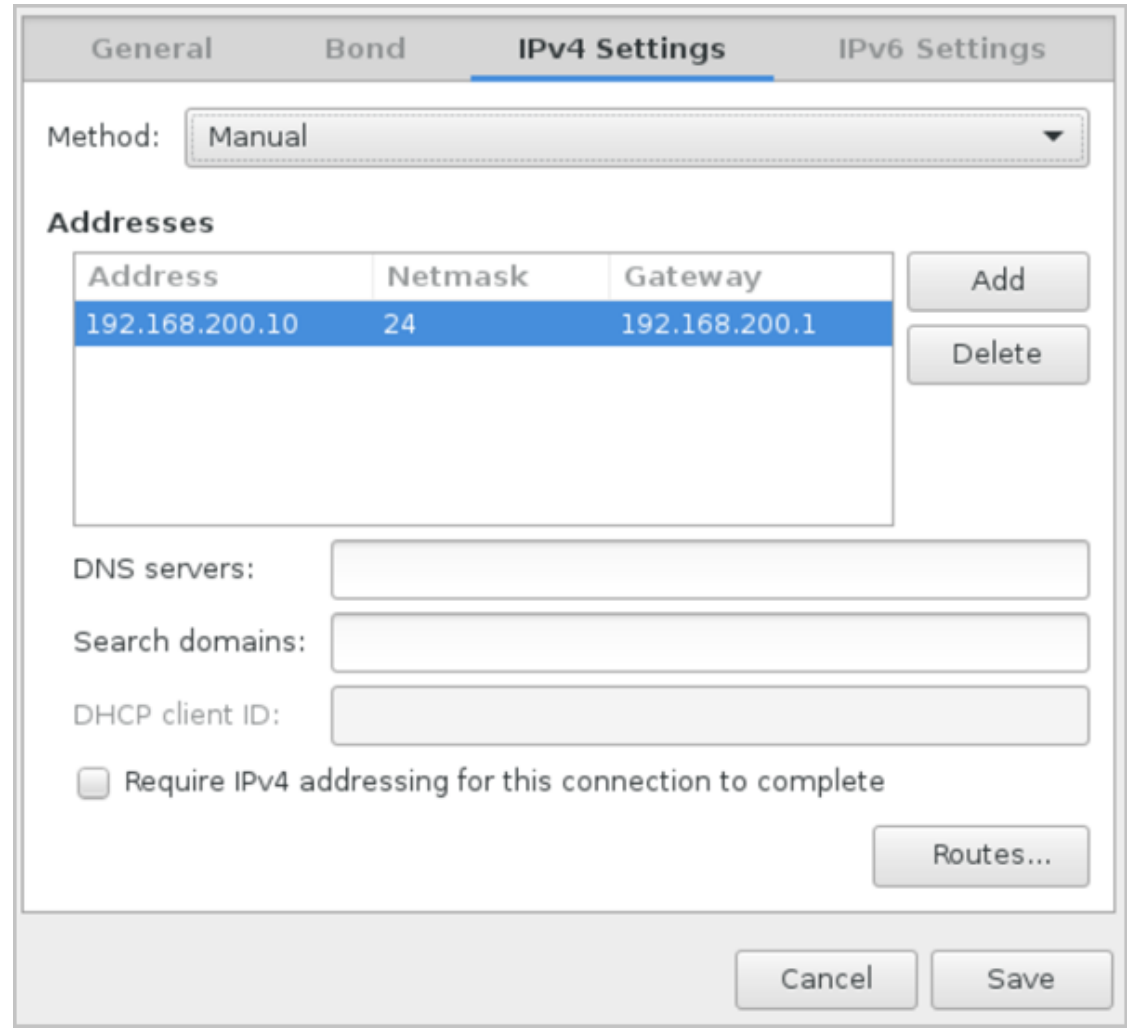

- **3.** 设置eth0自动连接。
	- **a.** 在图 *34:* [网卡配置主界面](#page-38-0),选中**Ethernet**(eth0),点击**Configure...**,打开**eth0**配置 界面,如图 *36:* 设置*eth0*[自动连接](#page-40-0)所示。
	- **b.** 进入**General**选项页。
	- **c.** 确认已勾选**Automatically connect to this network when it is available**
	- **d.** 点击**Save**保存。

#### <span id="page-40-0"></span>**图 36: 设置eth0自动连接**

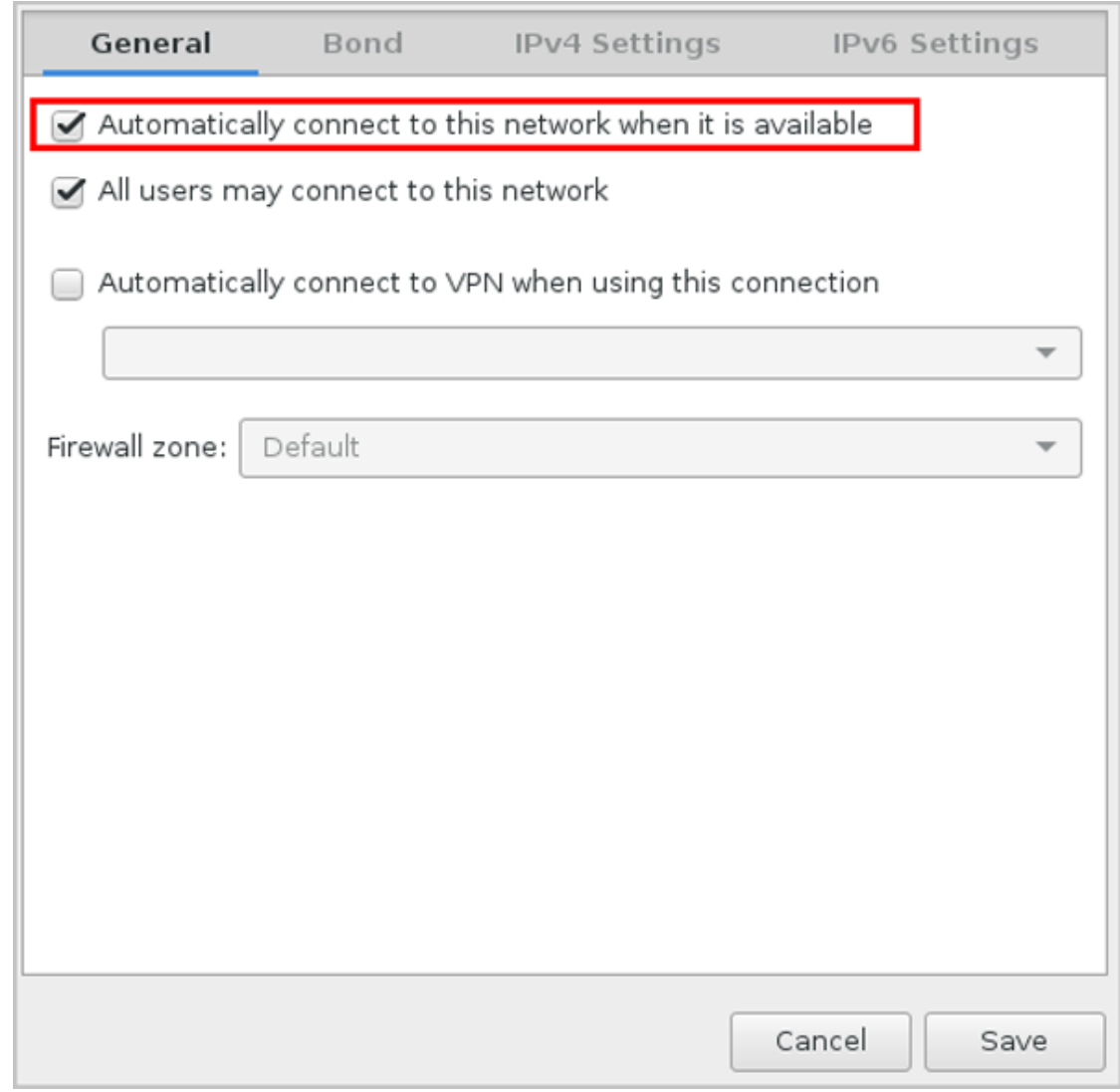

**7.** 网络配置完后,回到系统安装主界面,点击**Begin Installation**开始安装。

如图 *37:* 点击*[Begin Installation](#page-41-0)*所示:

#### <span id="page-41-0"></span>**图 37: 点击Begin Installation**

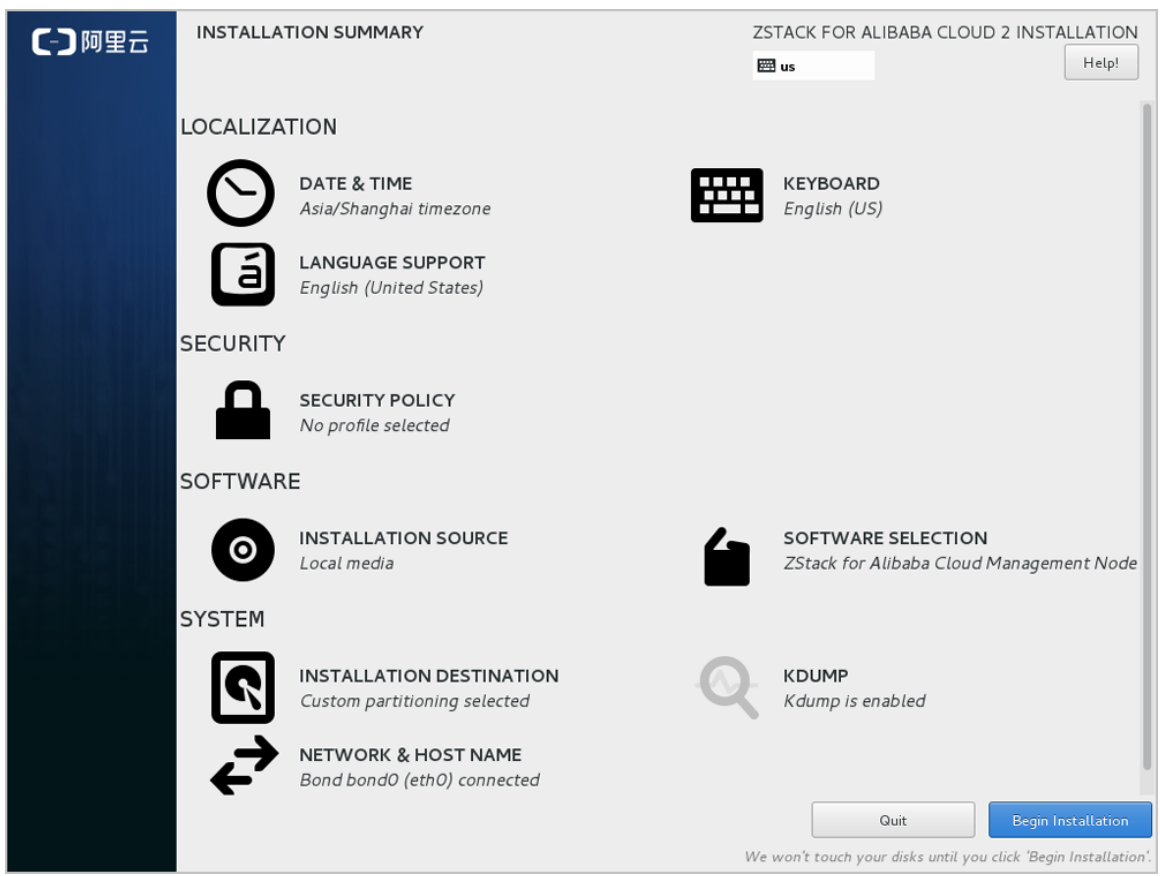

**8.** 安装过程自动进行,安装过程中请设置**ROOT PASSWORD**。

如图 *38:* [系统安装过程界面](#page-42-0)所示:

<span id="page-42-0"></span>**图 38: 系统安装过程界面**

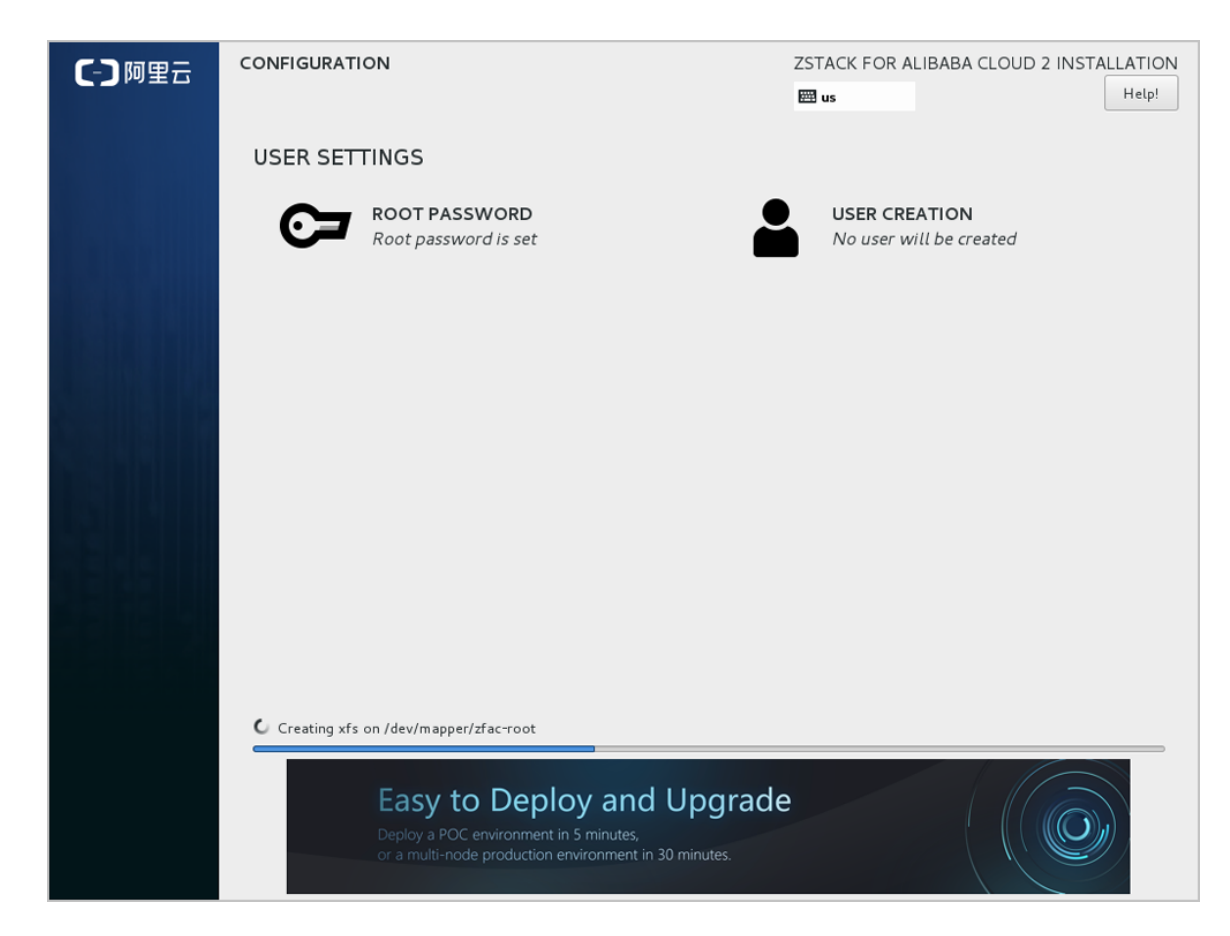

**9.** 安装完毕后,点击**重启**,即可启动进入ZStack for Alibaba Cloud定制版CentOS7.x系统。

#### **后续操作**

- 选择管理节点模式/计算节点模式/存储节点模式,系统重启后会自动安装对应的ZStack for Alibaba Cloud安装包。
- 选择专家模式,系统重启后进入shell界面,由高级用户自定义安装。

## <span id="page-43-0"></span>**3.2 安装ZStack for Alibaba Cloud**

#### **背景信息**

以安装管理节点模式为例。

#### **操作步骤**

**1.** 自动安装ZStack for Alibaba Cloud管理节点。

如果选择管理节点模式,重启后会自动安装ZStack for Alibaba Cloud管理节点,安装完成后将 **自动进入TUI,如自动安装[ZStack for Alibaba Cloud](#page-43-1)管理节点所示:** 

#### <span id="page-43-1"></span>**图 39: 自动安装管理节点**

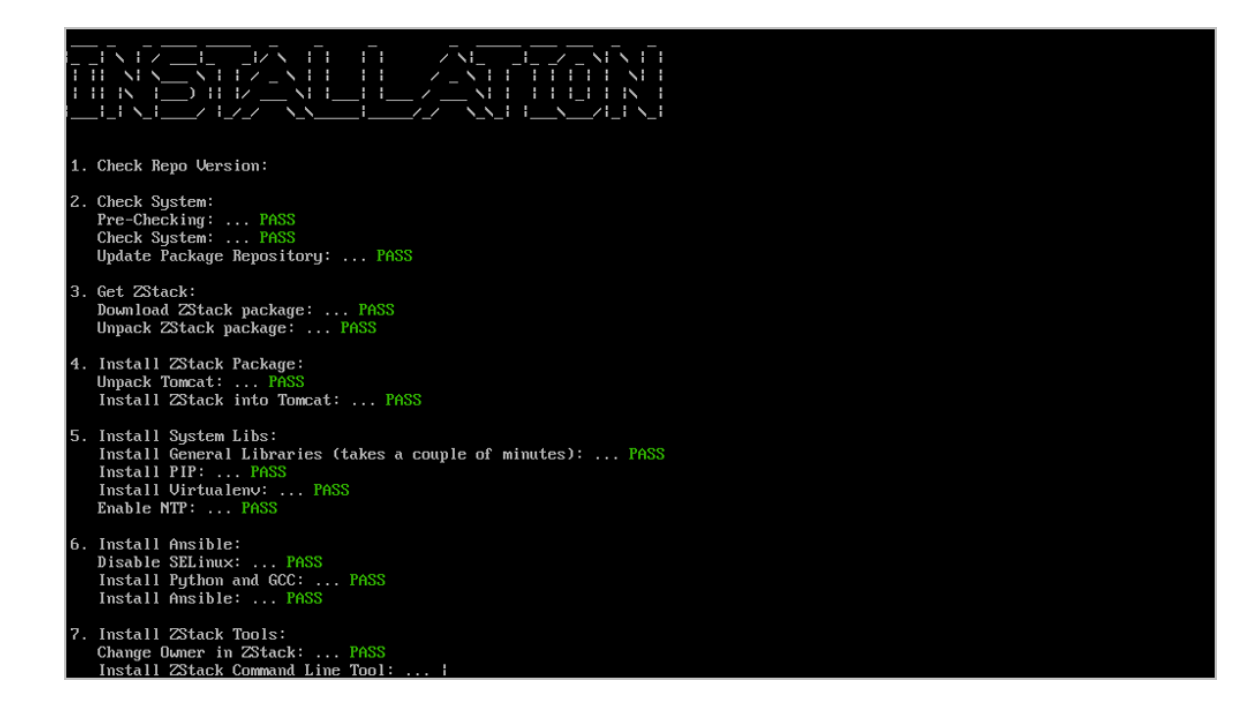

**2.** 系统登录。

输入相应的URL地址(*http://your\_machine\_IP:5000*),打开UI管理界面(建议使 用Chrome或Firefox浏览,图示为Chrome浏览器)。首次登录时,默认账户名:admin 默认 初始密码:password。

<span id="page-44-0"></span>如图 *40:* [登录界面](#page-44-0)所示:

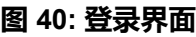

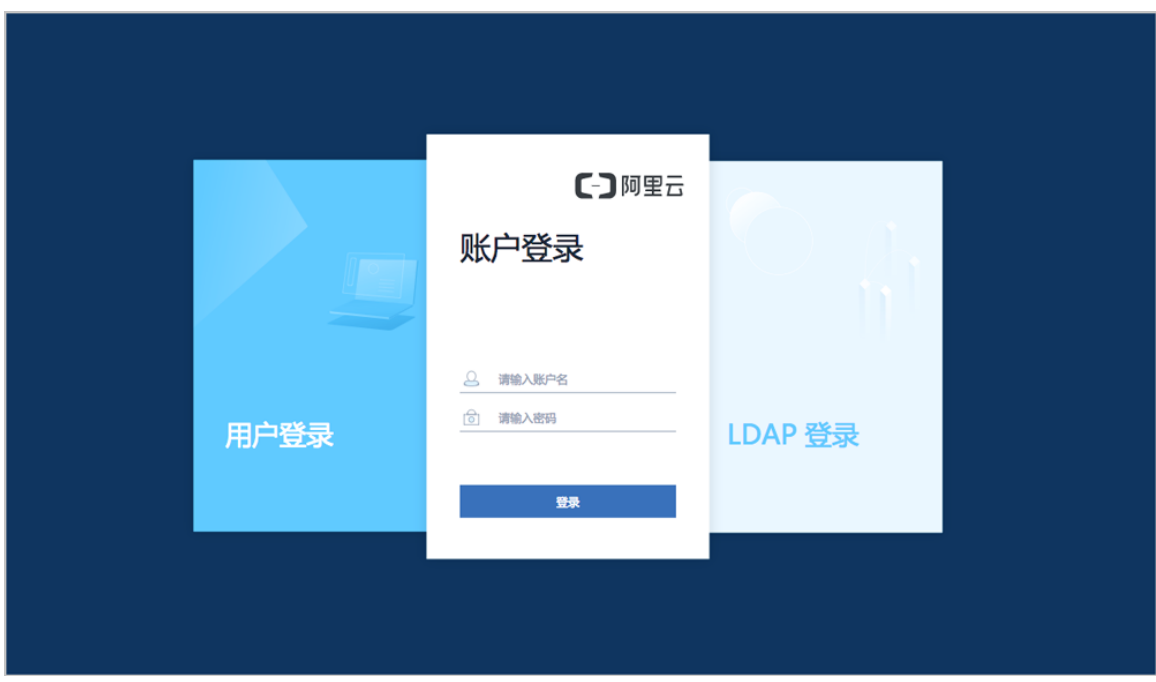

## <span id="page-45-0"></span>**3.3 快速使用**

## <span id="page-45-1"></span>**3.3.1 Wizard引导设置**

#### **背景信息**

首次登录ZStack for Alibaba Cloud,系统界面将引导进行ZStack for Alibaba Cloud专有云平台基本 的初始化环境配置。

**注:**

- 在系统使用中,如果中断Wizard引导设置或者删除了系统关键资源,**系统将不会再次进入 引导界面**。
- 建议按照引导进行ZStack for Alibaba Cloud基本环境的配置。

#### **操作步骤**

**1.** 创建Zone。

如图 *41:* [创建区域](#page-45-2)所示:

#### <span id="page-45-2"></span>**图 41: 创建区域**

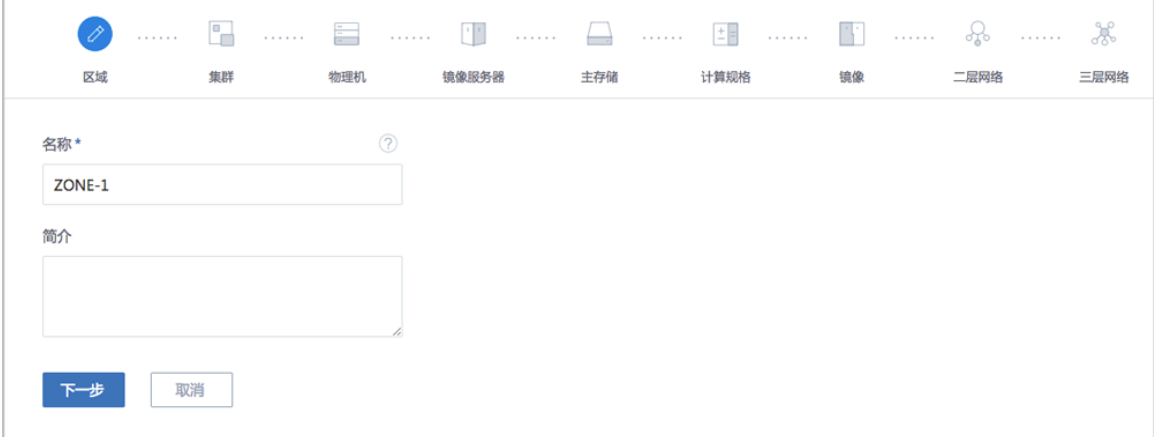

#### **2.** 创建集群。

如图 *42:* [创建集群](#page-45-3)所示:

<span id="page-45-3"></span>**图 42: 创建集群**

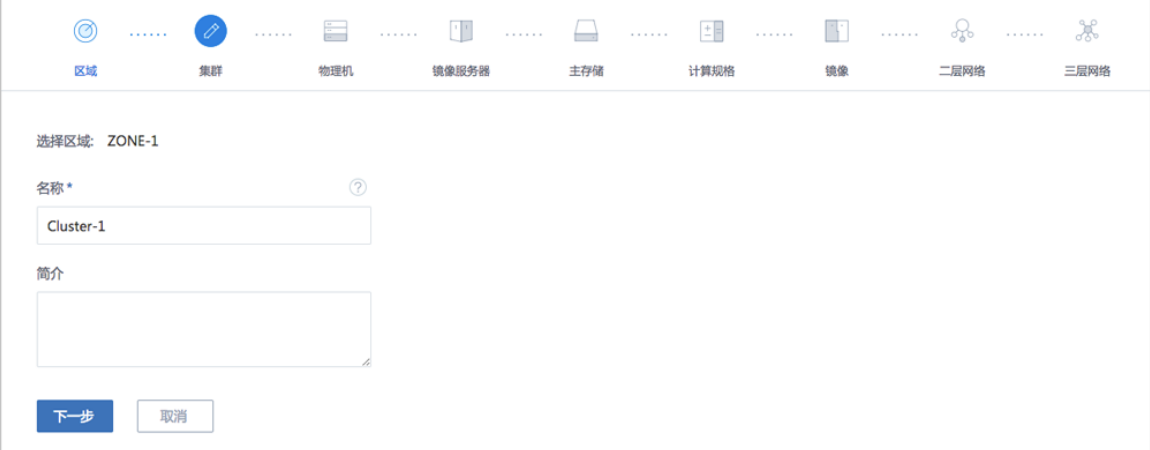

#### **3.** 添加物理机。

需填写物理机的名称、IP地址、SSH端口号、root用户名及密码。

如图 *43:* [添加物理机所](#page-46-0)示:

#### <span id="page-46-0"></span>**图 43: 添加物理机**

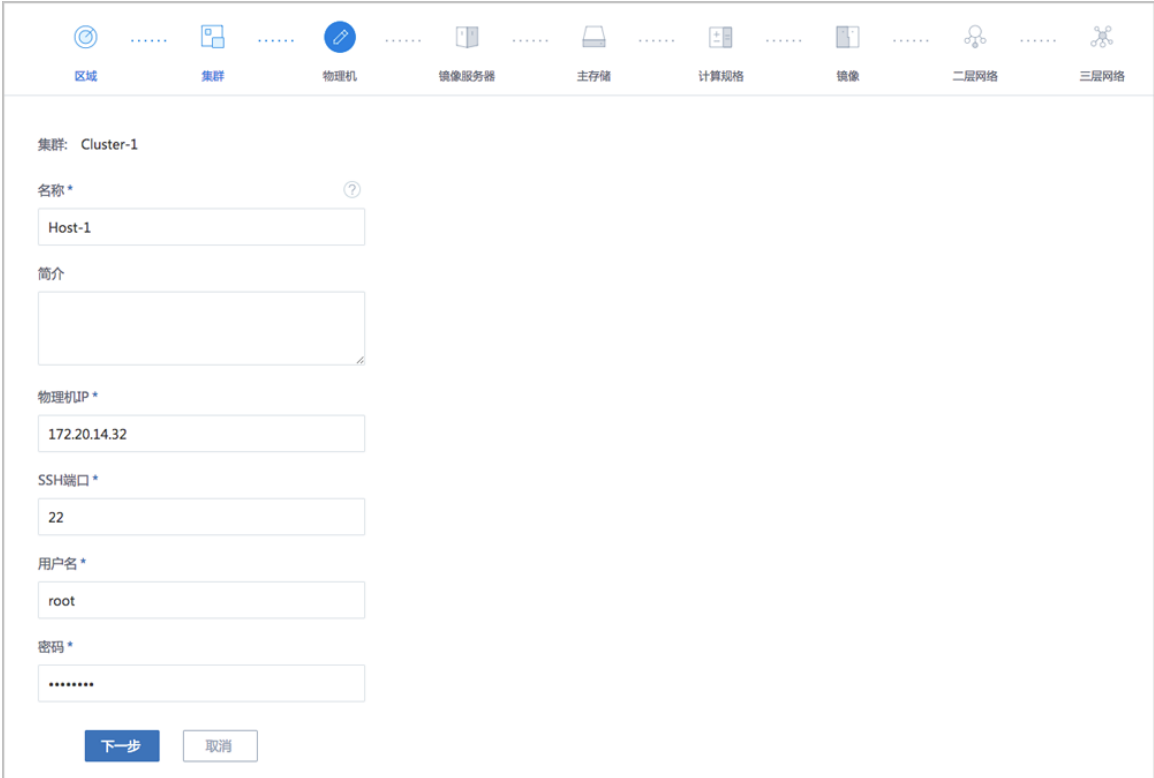

#### **4.** 添加镜像服务器。

以添加镜像仓库为例,选择**ImageStore**类型,填写目标镜像仓库的IP地址(如当前物理 机IP),输入**URL**路径,例如*/zstack\_bs*。

如图 *44:* [添加镜像仓库](#page-47-0)所示:

#### <span id="page-47-0"></span>**图 44: 添加镜像仓库**

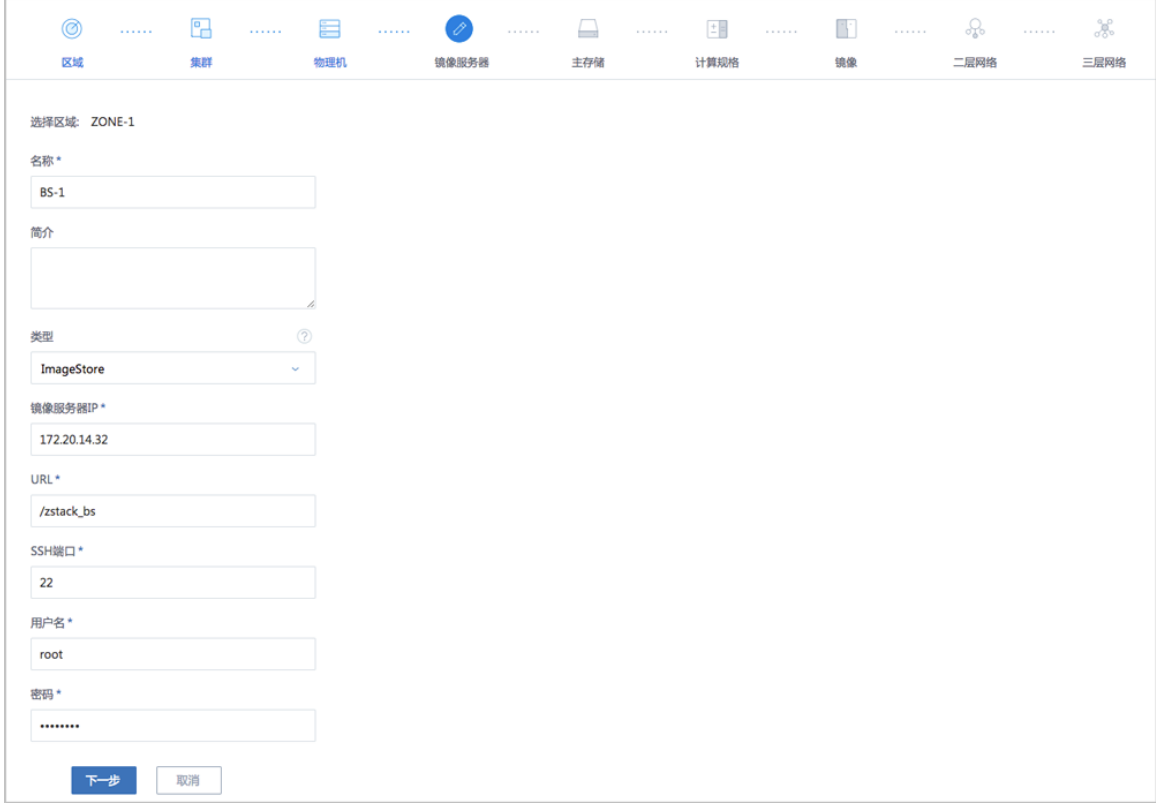

**5.** 添加主存储。

以添加本地存储为例,选择**LocalStorage**类型,设置**URL**为物理机本地目录某个文件夹的全 路径,例如*/zstack\_ps*。

如图 *45:* [添加本地存储](#page-47-1)所示:

<span id="page-47-1"></span>**图 45: 添加本地存储**

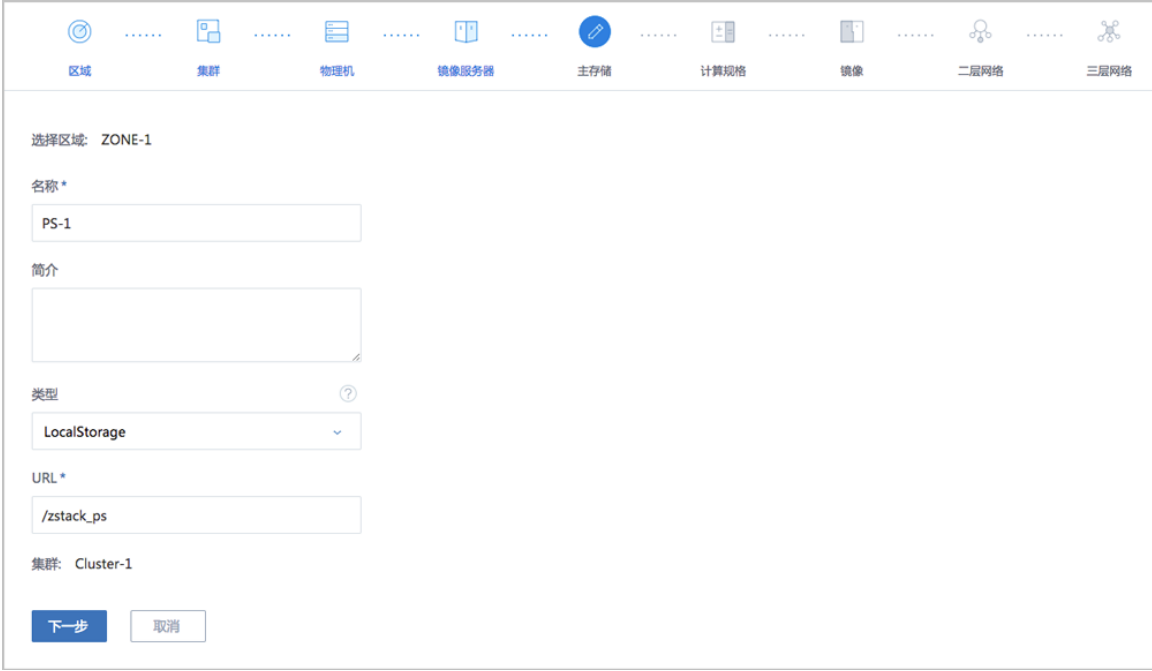

#### **6.** 创建计算规格。

如图 *46:* [创建计算规格](#page-48-0)所示:

#### <span id="page-48-0"></span>**图 46: 创建计算规格**

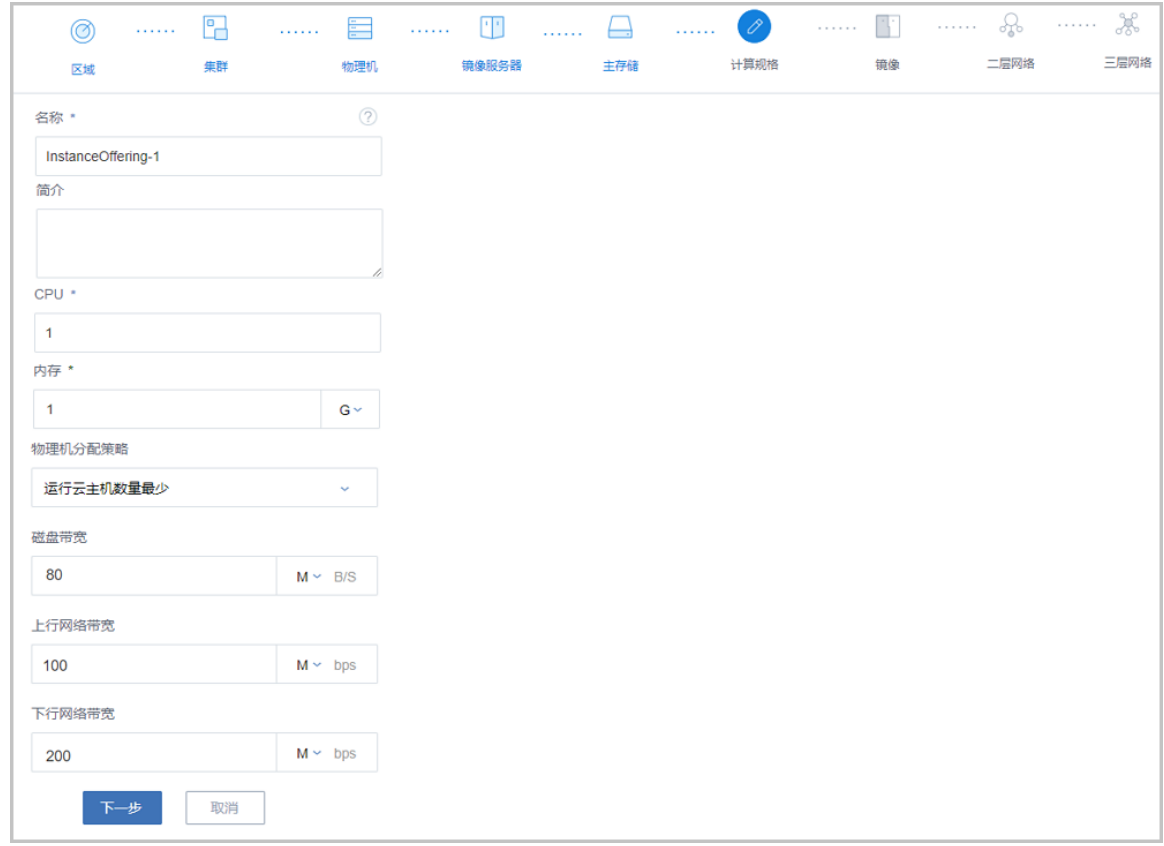

#### **7.** 添加镜像。

如图 *47:* [添加镜像](#page-49-0)所示:

#### <span id="page-49-0"></span>**图 47: 添加镜像**

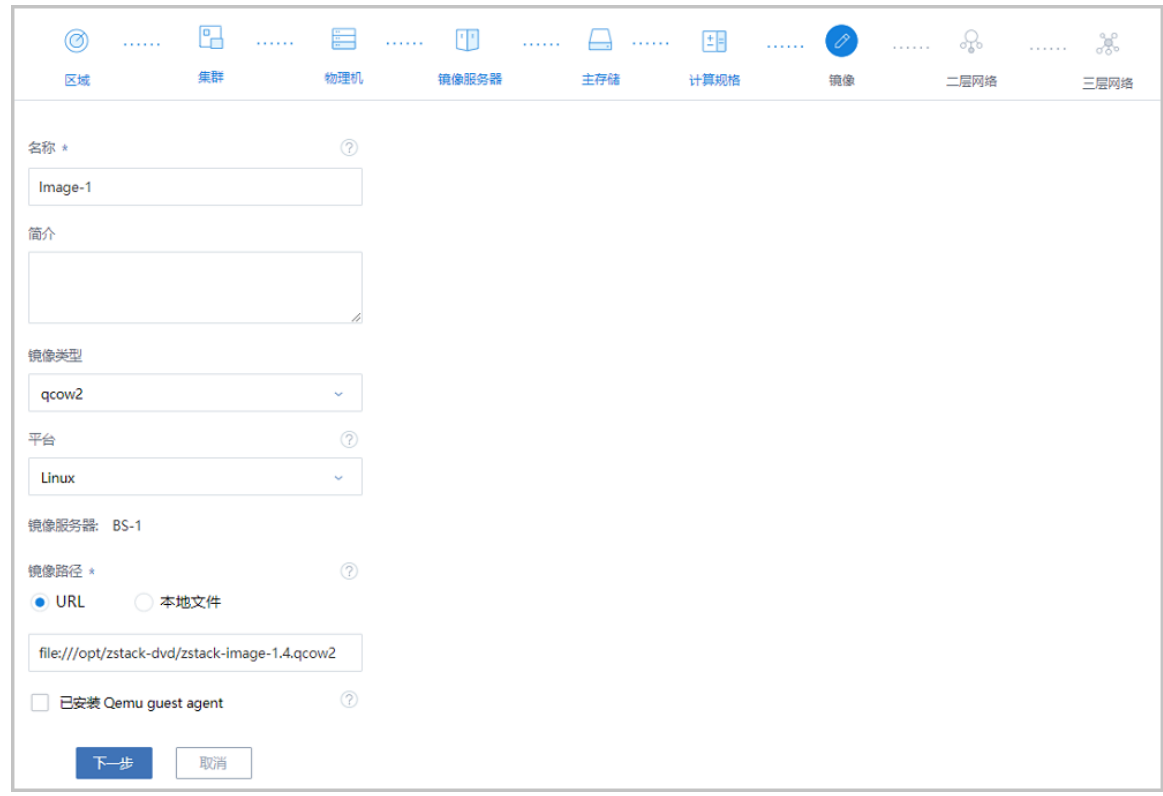

#### **8.** 创建二层网络。

二层网络支持NoVlaNetwork和VlanNetwork模式。

- NoVlaNetwork模式下,指定的网卡连接交换机网口必须是Access模式;
- VlanNetwork模式下,指定的网卡连接交换机网口必须是Trunk模式。

本例中,添加**Bond0**作为逻辑网卡设备以支持云主机的数据流量。

如图 *48:* [创建二层网络](#page-49-1)所示:

#### <span id="page-49-1"></span>**图 48: 创建二层网络**

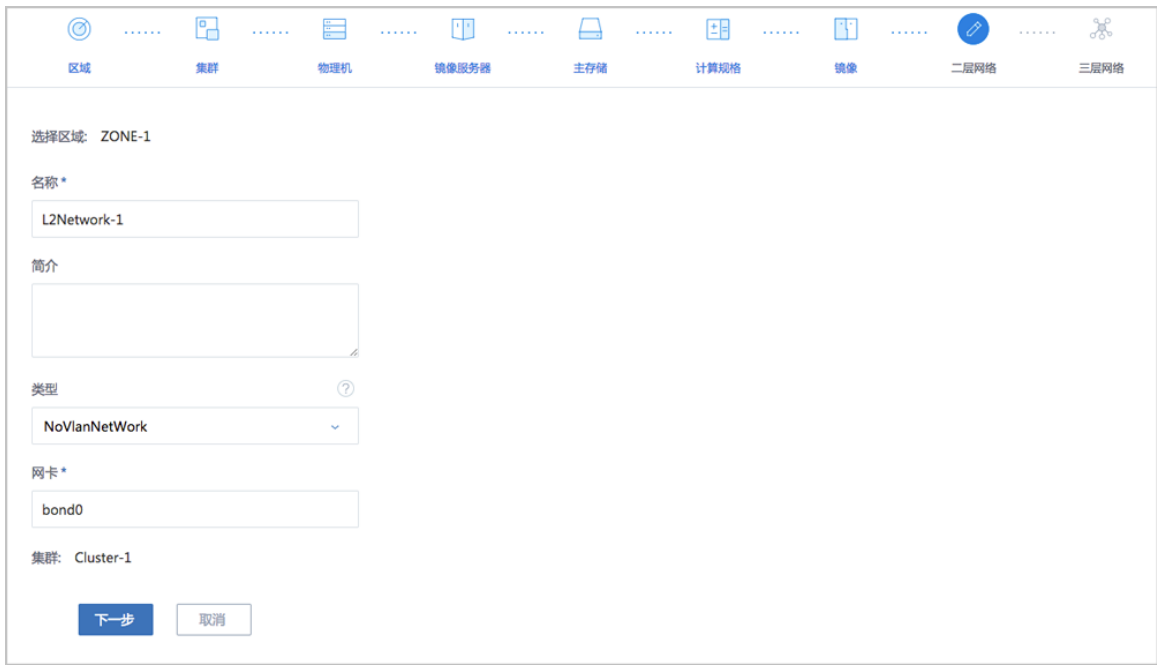

**9.** 创建三层网络。

#### 默认为**扁平网络**类型,此例中选择**IP范围**的方式来添加网络段。

如图 *49:* [创建三层网路](#page-50-0)所示:

#### <span id="page-50-0"></span>**图 49: 创建三层网路**

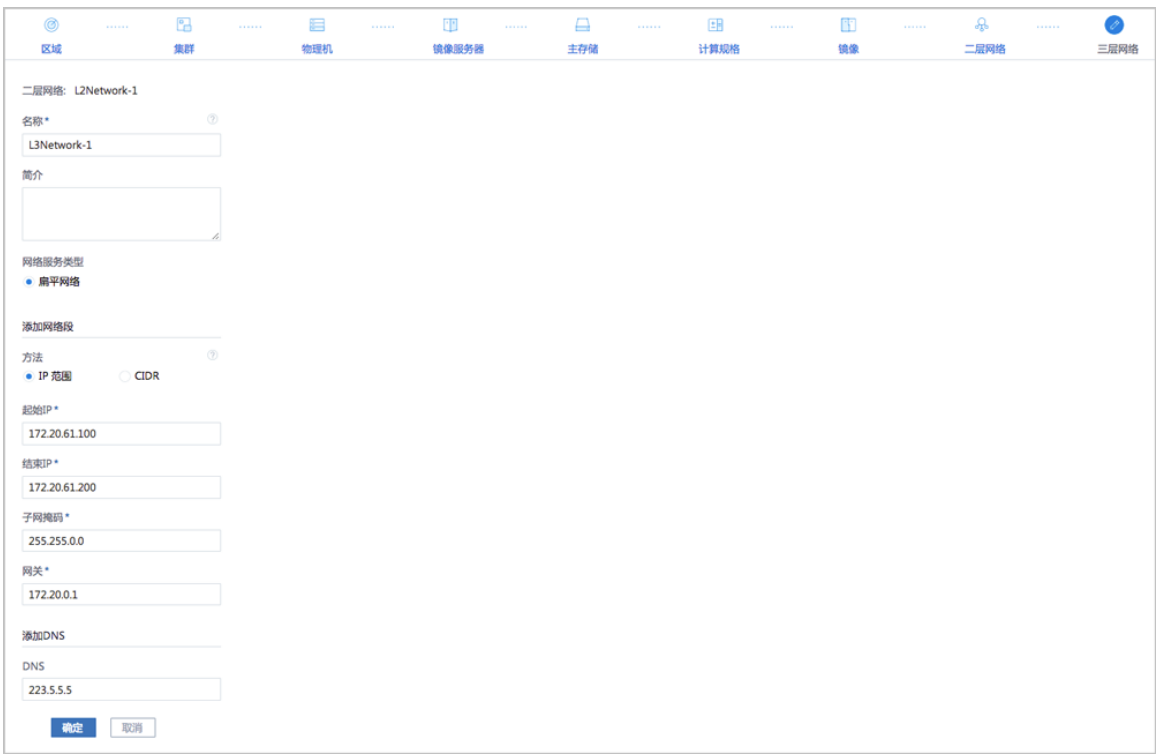

**10.**添加完成后,可在主菜单的首页里查看已有的处理器、内存、主存储、镜像服务器、二层网络和 三层网络等资源。

如图 *50:* [首页](#page-51-1)所示:

#### **图 50: 首页**

<span id="page-51-1"></span>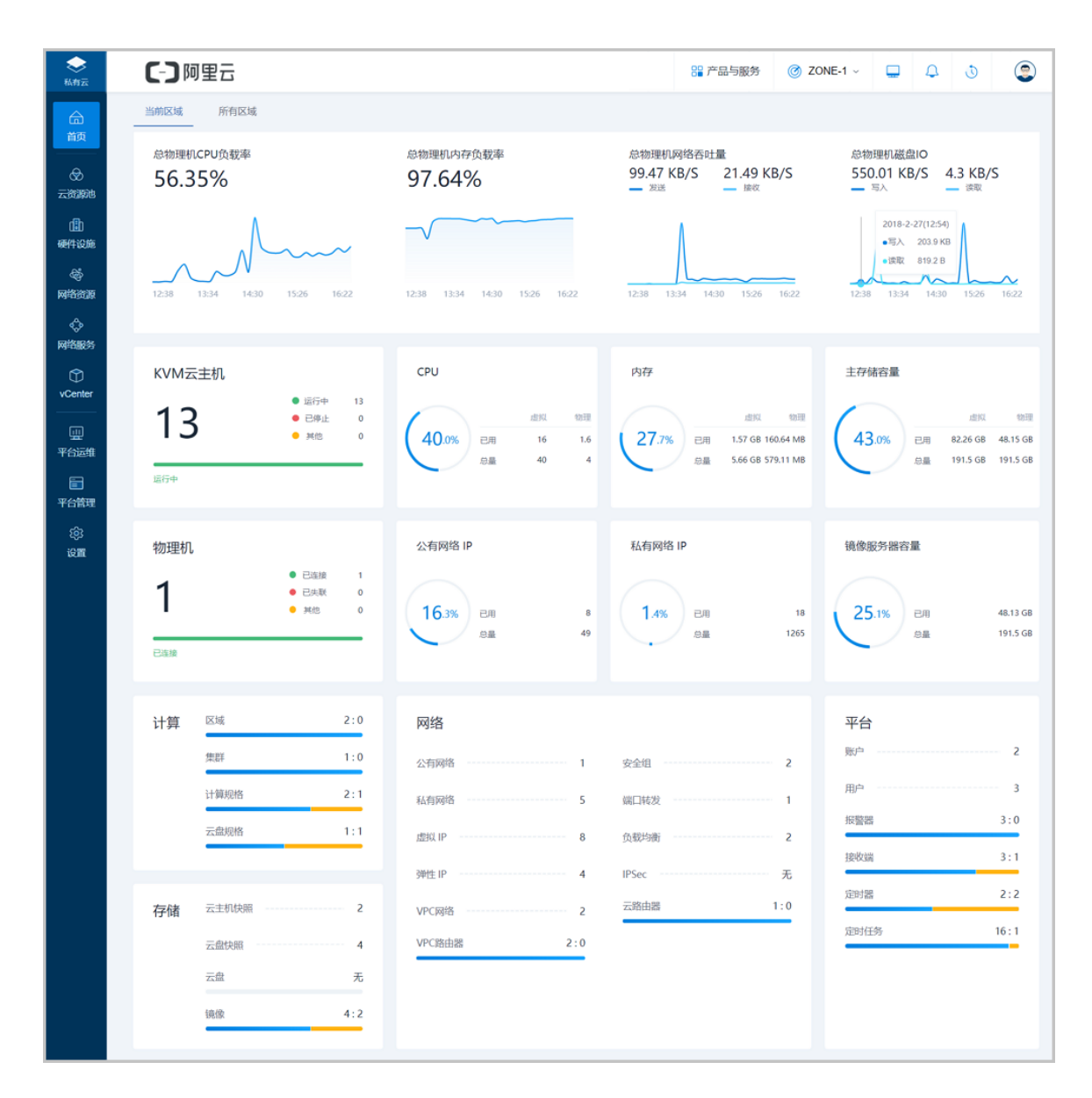

## <span id="page-51-0"></span>**3.3.2 创建云主机**

#### **背景信息**

ZStack for Alibaba Cloud初始化结束后,各项资源就绪。此时,管理员可创建第一台云主机。

#### **操作步骤**

**1.** 创建云主机。

在ZStack for Alibaba Cloud专有云菜单栏,点击**云资源池** > **云主机**,进入**云主机**管理页 面,点击**创建云主机**按钮,可参考以下示例输入相应内容:

- **添加方式**:选择添加方式,单个或多个
- **名称**:设置云主机名称
- **简介**:可选项,可留空不填
- **计算规格**:选择云主机计算规格
- **镜像**:选择已添加的镜像,若镜像类型为ISO,还需选择根云盘规格
- **网络**:选择创建云主机的三层网络

如图 *51:* [创建云主机所](#page-52-0)示:点击**确定**,完成云主机创建。

<span id="page-52-0"></span>**图 51: 创建云主机**

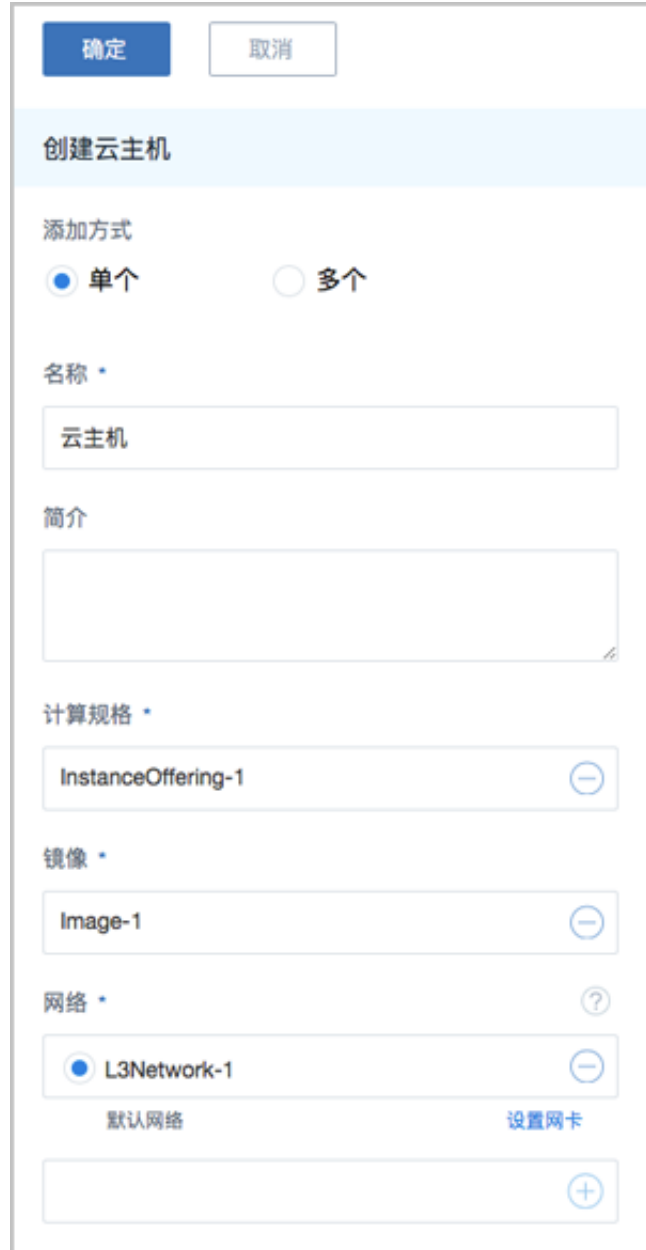

<span id="page-53-0"></span>**2.** 云主机创建结束后,可打开该云主机控制台,如图 *52:* [打开云主机控制台](#page-53-0)所示:

#### **图 52: 打开云主机控制台**

Pry the following steps to install ZStack: Make sure at least one NIC is up<br>Make sure at least one NIC is up<br>Check /tmp/zstack\_installation.log if it exists<br>Run command 'bash /opt/zstack-\*-installer.bin -I NIC\_NAME' 192-168-81-242 login: root Password: Last login: Wed Mar 15 13:17:05 on tty1 Last 10g.n. Wed 142 71;1.1.05 on teg:<br>[root0192-168-81-242 7]# ip a<br>1: lo: <LOOPBACK,UP,LOWER\_UP> mtu 65536 qdisc noqueue state UNKNOWN<br>link/loopback 00:00:00:00:00:00 brd 00:00:00:00:00:00 ink/ioopback 00:00:00:00:00:00 bra 00:00:00:01<br>inet 127.0.0.1/8 scope host lo<br>walid\_lft forever preferred\_lft forever<br>inet6::1/128 scope host<br>...1.124 scope host valid\_lft forever preferred\_lft forever<br>2: eth8: <br/><BROADCAST,MULTICAST,UP,LOWER\_UP> mtu 1500 qdisc pfifo\_fast state UP qlen 1000<br>1ink/ether fa:8c:f0:5a:2e:00 brd ff:ff:ff:ff:ff<br>inet 192.168.81.242/48 brains and 192.168 valid\_Ift forever preferred\_Ift forever<br>inet6 fe80::f88c:f0ff:fe5a:2e00/64 scope link valid\_lft forever preferred\_lft forever [root0192-168-81-242 ~]# <u>^</u>

#### **后续操作**

至此,基于CentOS 7.4的ZStack定制版ISO的快速安装和使用已介绍完毕。更多关于安装部署的说 明请参考[用户手册的](https://promotion.aliyun.com/ntms/act/dedicatedcloud/doc.html?spm=5176.8007514.709443.1.9io7OR)安装部署章节。

## <span id="page-55-0"></span>**专有云术语表**

## **区域**(Zone)

ZStack中最大的一个资源定义,包括集群、二层网络、主存储等资源。

## **集群**(Cluster)

一个集群是类似物理主机(Host)组成的逻辑组。在同一个集群中的物理主机必须安装相同的操作 系统(虚拟机管理程序,Hypervisor),拥有相同的二层网络连接,可以访问相同的主存储。在实 际的数据中心,一个集群通常对应一个机架(Rack)。

## **管理节点**(Management Node)

安装系统的物理主机,提供UI管理、云平台部署功能。

## **计算节点**(Compute Node)

也称之为物理主机(或物理机),为运行云主机实例提供计算、网络、存储资源的物理主机。

## 主存储 ( Primary Storage )

用于存储云主机磁盘文件的存储服务器。支持本地存储、NFS、 Ceph、FusionStor、Shared Mount Point等类型。

## **镜像服务器**(Backup Storage)

也称之为备份存储服务器,主要用于保存镜像模板文件。建议单独部署镜像服务器。

## **镜像仓库**(Image Store)

镜像服务器的一种类型,可以为正在运行的云主机快速创建镜像,高效管理云主机镜像的版本变迁 以及发布,实现快速上传、下载镜像,镜像快照,以及导出镜像的操作。

## **云主机**(VM Instance)

运行在物理机上的虚拟机实例,具有独立的IP地址,可以访问公共网络,运行应用服务。

## **镜像**(Image)

云主机或云盘使用的镜像模板文件,镜像模板包括系统云盘镜像和数据云盘镜像。

## **云盘**(Volume)

云主机的数据盘,给云主机提供额外的存储空间,共享云盘可挂载到一个或多个云主机共同使用。

## **计算规格** (Instance Offering)

启动云主机涉及到的CPU数量、内存、网络设置等规格定义。

### **云盘规格**(Disk Offering)

创建云盘容量大小的规格定义。

### **二层网络**(L2 Network)

二层网络对应于一个二层广播域,进行二层相关的隔离。一般用物理网络的设备名称标识。

### **三层网络**(L3 Network)

云主机使用的网络配置,包括IP地址范围、网关、DNS等。

## **公有网络**(Public Network)

由因特网信息中心分配的公有IP地址或者可以连接到外部互联网的IP地址。

## **私有网络**(Private Network)

云主机连接和使用的内部网络。

#### **L2NoVlanNetwork**

物理主机的网络连接不采用Vlan设置。

## **L2VlanNetwork**

物理主机节点的网络连接采用Vlan设置,Vlan需要在交换机端提前进行设置。

## **VXLAN网络池**(VXLAN **Network** Pool)

VXLAN网络中的 Underlay 网络,一个 VXLAN 网络池可以创建多个 VXLAN Overlay 网络(即 VXLAN 网络),这些 Overlay 网络运行在同一组 Underlay 网络设施上。

## **VXLAN网络**(VXLAN)

使用 VXLAN 协议封装的二层网络,单个 VXLAN 网络需从属于一个大的 VXLAN 网络池,不同 VXLAN 网络间相互二层隔离。

## **云路由**(vRouter)

云路由通过定制的Linux云主机来实现的多种网络服务。

## **安全组**(Security Group)

针对云主机进行第三层网络的防火墙控制,对IP地址、网络包类型或网络包流向等可以设置不同的 安全规则。

## **弹性**IP(EIP)

公有网络接入到私有网络的IP地址。

## **快照**(Snapshot)

某一个时间点上某一个磁盘的数据备份。包括自动快照和手动快照两种类型。

## <span id="page-58-0"></span>**混合云术语表**

## **访问密钥**(AccessKey)

简称AK,用于调用阿里云API的唯一凭证,AccessKey包括AccessKey ID(用于标识用 户)和AccessKey Secret(用于验证用户密钥)。

## **数据中心** (Data Center)

包含阿里云的地域和可用区等地域资源,用于匹配阿里云资源的地域属性。

## **地域**(Region)

物理的数据中心,划分地区的基本单位,ZStack混合云的地域对应了阿里云端的地域。

## **可用区**(Identity Zone)

在同一地域内,电力和网络互相独立的物理区域,ZStack混合云的可用区对应了阿里云端的可用 区(Zone)。

## **存储空间**(Bucket)

用于存储对象 (Object) 的容器, ZStack使用对象存储 (OSS) 里的Bucket来上传镜像文件。

## **ECS云主机**(Elastic **Compute** Service)

阿里云端创建的ECS实例,可在ZStack混合云界面进行ECS云主机生命周期的管理。

## **专有网络**VPC(Virtual **Private** Cloud)

用户基于阿里云构建的一个隔离的网络环境,不同的专有网络之间逻辑上彻底隔离。

## **虚拟交换机**(VSwitch)

组成专有网络VPC的基础网络设备,可以连接不同的云产品实例。ZStack混合云的虚拟交换机对应 了阿里云VPC下的虚拟交换机。

## **虚拟路由器**(VRouter)

专有网络VPC的枢纽,可以连接专有网络的各个虚拟交换机,同时也是连接专有网络与其它网络的 网关设备。ZStack支持查看VPC下的虚拟路由器。

## 路由表 (Route Table)

虚拟路由器上管理路由条目的列表。

## **路由条目**(Route Entry)

路由表中的每一项是一条路由条目。路由条目定义了通向指定目标网段的网络流量的下一跳地址。 路由条目包括系统路由和自定义路由两种类型。ZStack支持自定义类型的路由条目。

## **安全组**(Security Group)

针对云主机进行第三层网络的防火墙控制。ZStack混合云的安全组对应了阿里云端ECS云主机三层 隔离的防火墙约束。

## **镜像**(Image)

云主机使用的镜像模板文件,一般包括操作系统和预装的软件。ZStack支持上传本地镜像到阿里 云,以及使用阿里云端镜像。

## **弹性公网IP(EIP)**

阿里云端公有网络池中的IP地址,绑定弹性公网IP的ECS实例可以直接使用该IP进行公网通信。

## **IPsec VPN**

通过建立点对点的IPsec VPN通道,实现企业本地数据中心的私有网络与阿里云端VPN网络进行通 信。

## **VPN网关**(VPN Gateway)

一款基于Internet,通过加密通道将本地数据中心和阿里云专有网络VPC安全可靠连接起来的服务。 用户在阿里云VPC创建的IPsec VPN网关,与本地数据中心的用户网关配合使用。

## **VPN用户网关**

本地数据中心的VPN服务网关。可通过ZStack混合云创建VPN用户网关,并将VPN用户网关 与VPN网关连接起来。

## **高速通道**(Express Connect)

通过物理专线(即租用运营商的专线:电缆或光纤),连通本地数据中心到阿里云专线接入点,与 阿里云VPC环境打通,实现云上云下不同网络间高速,稳定,安全的私网通信。

## **边界路由器**(VBR)

用户申请的物理专线接入交换机的产品映射。用户在物理专线上可以创建边界路由器,边界路由器 负责专线上的数据在阿里云上进行转发。通过边界路由器,用户数据可以直达阿里云VPC网络。

## 路由器接口 (Router Interface)

一种虚拟的网络设备,可以挂载在路由器并与其他路由器接口进行高速通道互联,实现不同网络间 的内网互通。